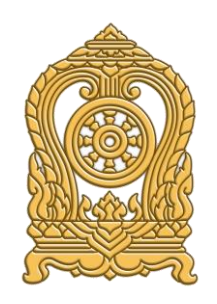

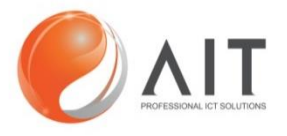

#### **โครงการระบบจดหมายอเิล็กทรอนกิ สก์ ลางของกระทรวงศกึ ษาธกิ าร (moe.go.th) ประจ าปีงบประมาณ พ.ศ. 2563**

**สญั ญาเลขที่36/2563 ลงวันที่ 1 กันยายน 2563 Project Code : 404200092**

**Document Type : คู่มือสา หรบัผใู้ชง้าน Axigen Mail**

# สารบัญ

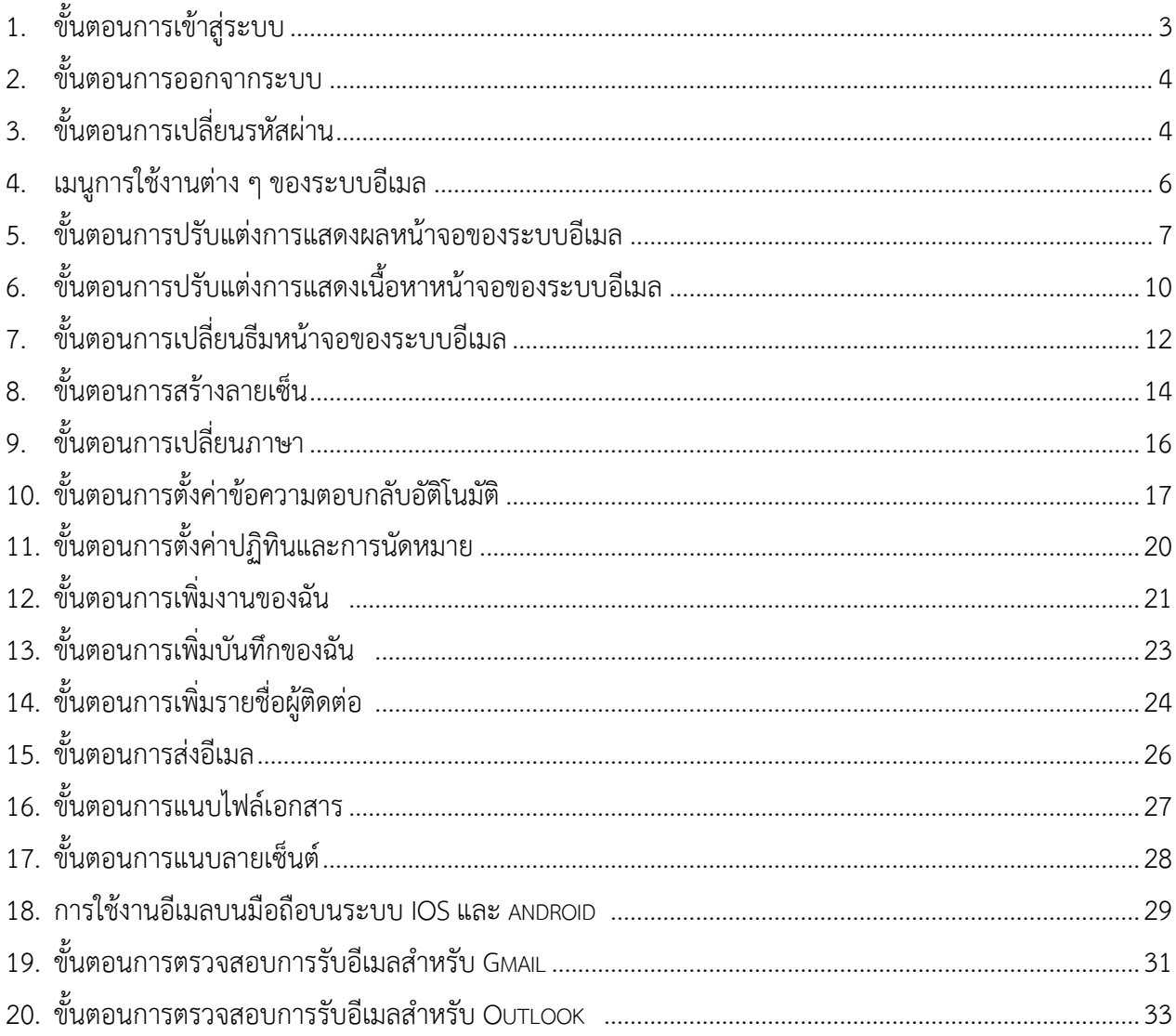

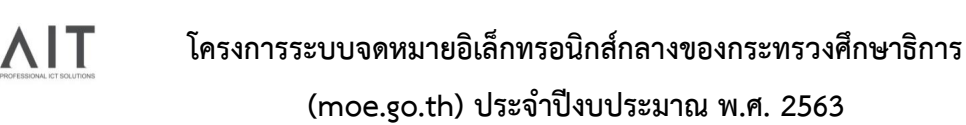

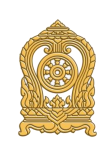

#### **การเข้าสู่ระบบ และการออกจากระบบ**

#### <span id="page-2-0"></span>**1. ขั้นตอนการเข้าสู่ระบบ**

การใช้งานผ่านหน้าเว็บโดยเปิดเว็บบราวเซอร์และระบุที่อยู่แอดเดรส คื[อ](https://web.email.moe.go.th/)  [https://web.email.moe.go.th](https://web.email.moe.go.th/)

เมื่อเข้าสู่หน้าจอล็อคอินให้กรอก username และ password แบบเต็มเช่น guideline

และให้คลิกปุ่มเข้าสู่ระบบ

โดยผู้ใช้งานสามารถเลือกเข้าใช้งานระบบได้ 2 รูปแบบ คือ

- 1. มาตรฐาน (HTML) : โดยมีลักษณะการเข้าใช้งานผ่าน เว็บบราวเซอร์
- 2. มือถือ : สำหรับการใช้งานผ่านอุปกรณ์สื่อสารต่าง ๆ เช่น มือถือสมาร์ทโฟน แท็บเล็ต เป็นต้น

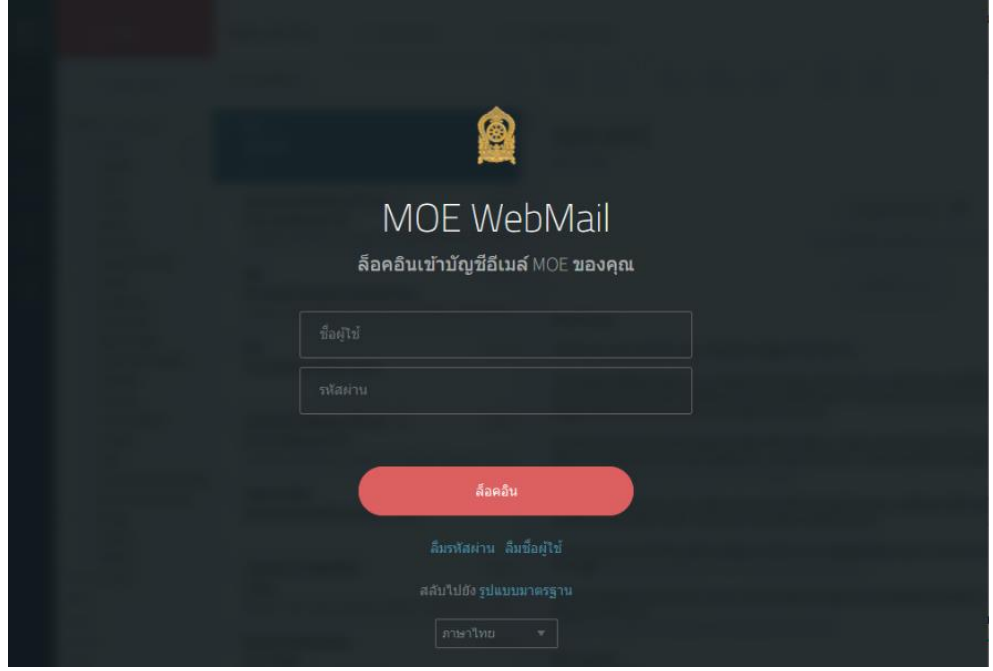

รูปที่ 1.1 หน้าจอล็อคอินเข้าสู่ระบบ

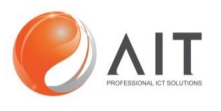

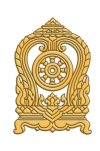

### <span id="page-3-0"></span>**2. ขั้นตอนการออกจากระบบ**

การออกจากระบบไปที่สัญลักษณ์ รูปเฟือง ด้านล่างมุมซ้ายคลิกและเลือก "ออกระบบ"

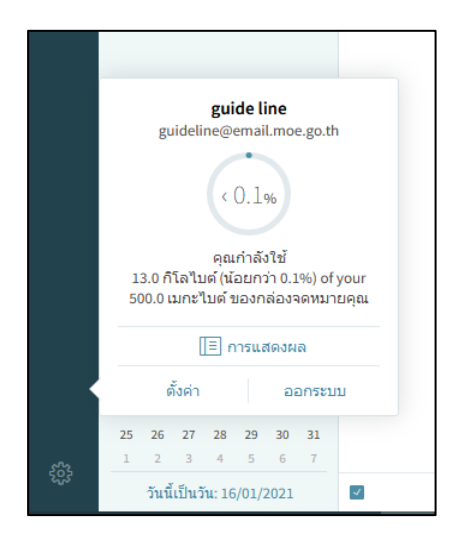

รูปที่ 1.2 หน้าจอแสดงการออกจากระบบ

# <span id="page-3-1"></span>**3. ขั้นตอนการเปลี่ยนรหัสผ่าน**

ผู้ใช้งานสามารถเปลี่ยนรหัสผ่านของตนเองได้ และหากมีปัญหาในการเปลี่ยนแปลงรหัสผ่าน สามารถติดต่อผู้ดูแลระบบเพื่อทำการเปลี่ยนแปลงรหัสผ่าน

3.1. ไปที่สัญลักษณ์ รูปเฟือง ด้านล่างมุมซ้ายคลิกและเลือกเมนู "ตั้งค่า"

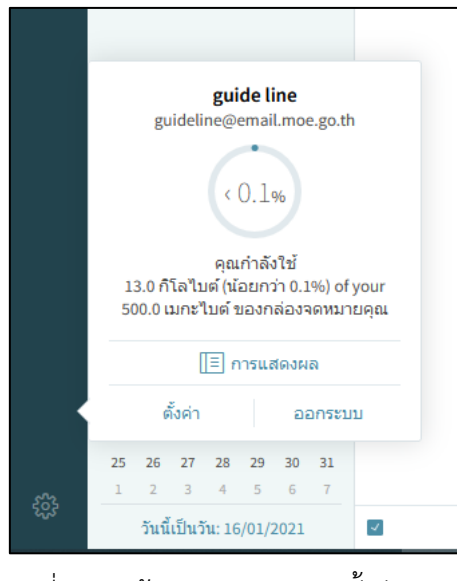

รูปที่ 1.3 หน้าจอแสดงเมนูการตั้งค่าระบบ

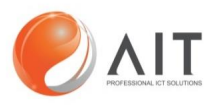

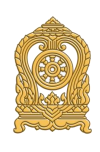

3.2. เลือกเมนู "ทั่วไป" เลือกเปลี่ยนรหัสผ่านโดยกดที่เมนู "เปลี่ยน…"

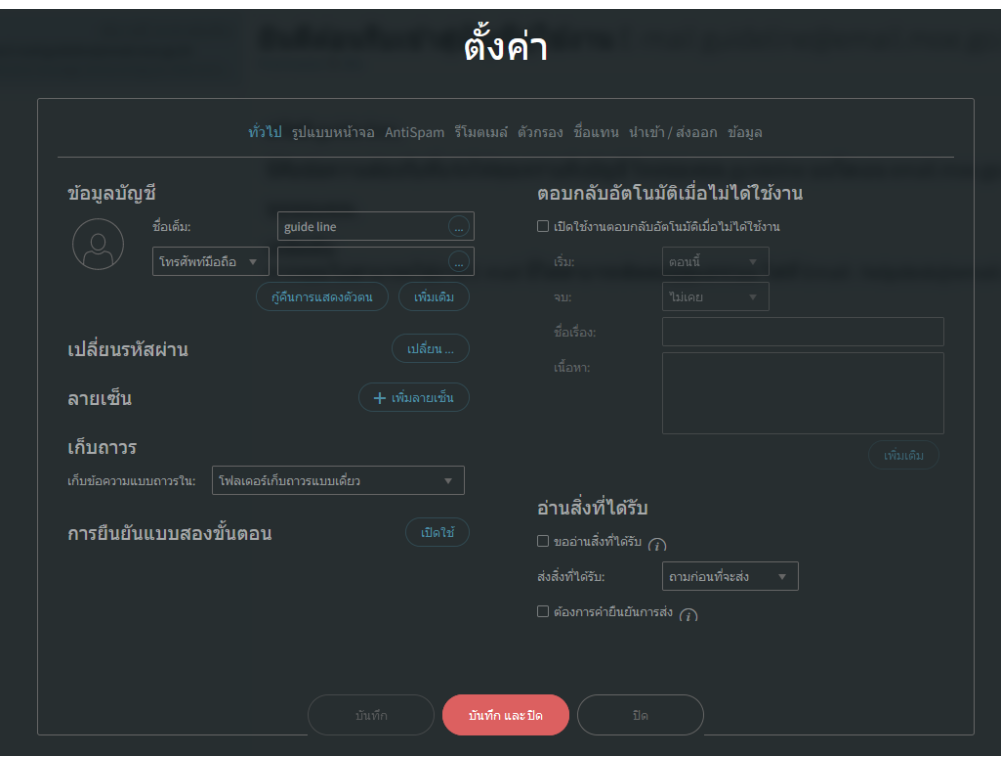

รูปที่ 1.4 หน้าจอแสดงเมนูการตั้งค่าทั่วไปของระบบ

3.3. ใส่รหัสผ่านพื้นฐานจากที่ผู้ดูแลระบบกำหนดให้มาครั้งแรกในการใช้งานโดยนำรหัส ผ่านพื้นฐานใส่ที่ช่อง "รหัสผ่าน" และกำหนดรหัสผ่านใหม่ที่ช่อง"รหัสผ่านใหม่"กำหนด ยืนยันรหัสผ่านใหม่อีกครั้งที่ช่อง "พิมพ์รหัสผ่านใหม่อีกครั้ง" ทำการกดบันทึกและทำการ เข้าสู่ระบบด้วยรหัสผ่านใหม่

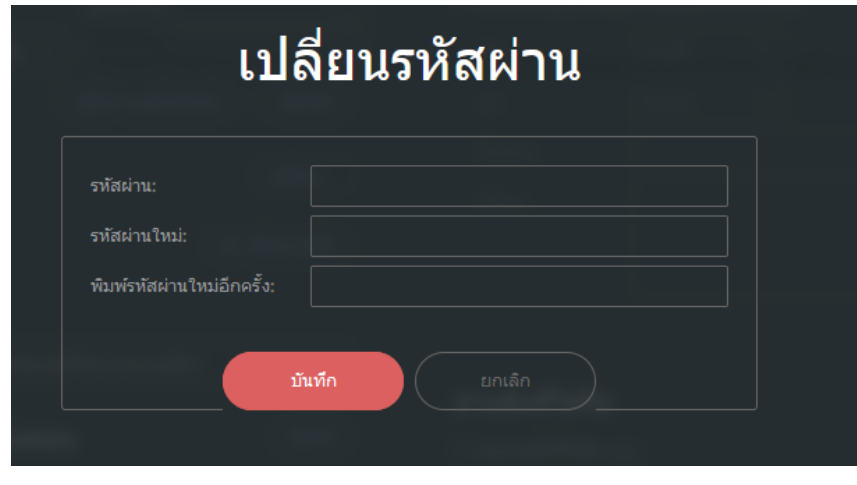

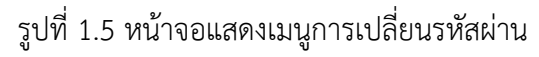

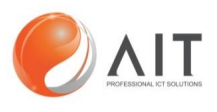

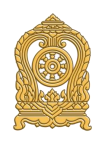

#### <span id="page-5-0"></span>**4. เมนูการใช้งานต่าง ๆ ของระบบอีเมล**

เมื่อผู้ใช้งานเข้าใช้งานระบบอีเมลจะพบหน้าเมนูการใช้งาน บนระบบอีเมลของผู้ใช้งานและ ผู้ใช้งานสามารถใช้งานส่วนต่าง ๆ ของเมนูการใช้งานได้ ดังนี้

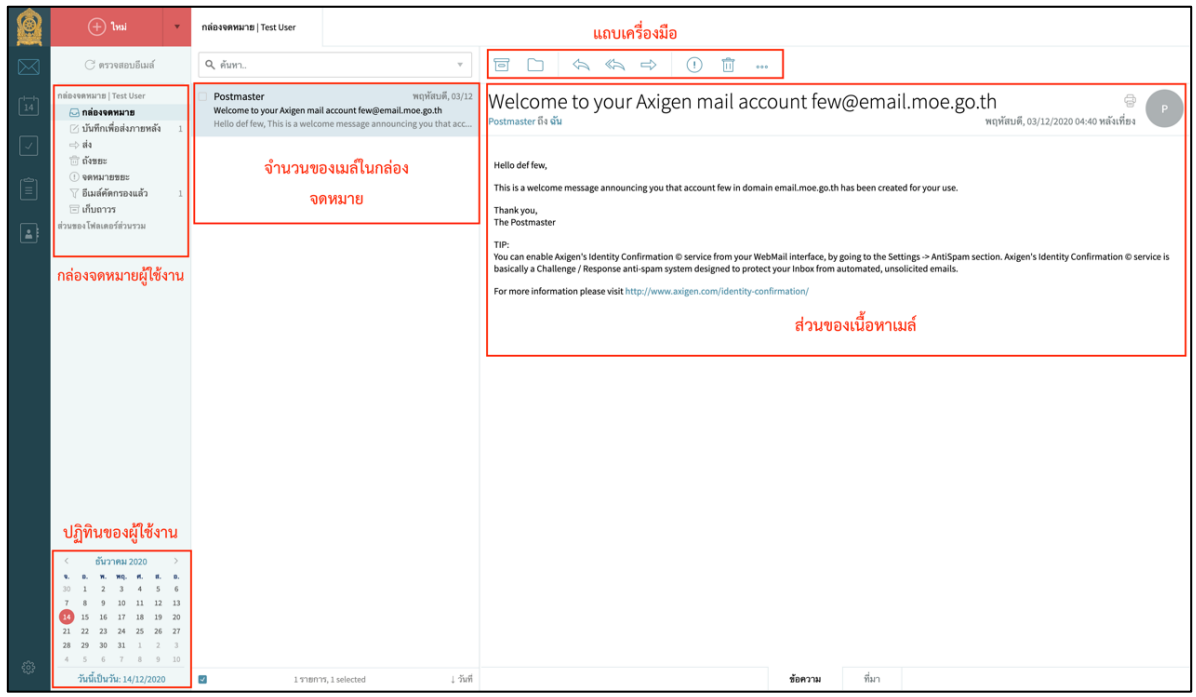

#### รูปที่ 1.5 หน้าจอแสดงเมนูการใช้งานของระบบอีเมล

1. แถบเมนูการใช้งานระบบอีเมล

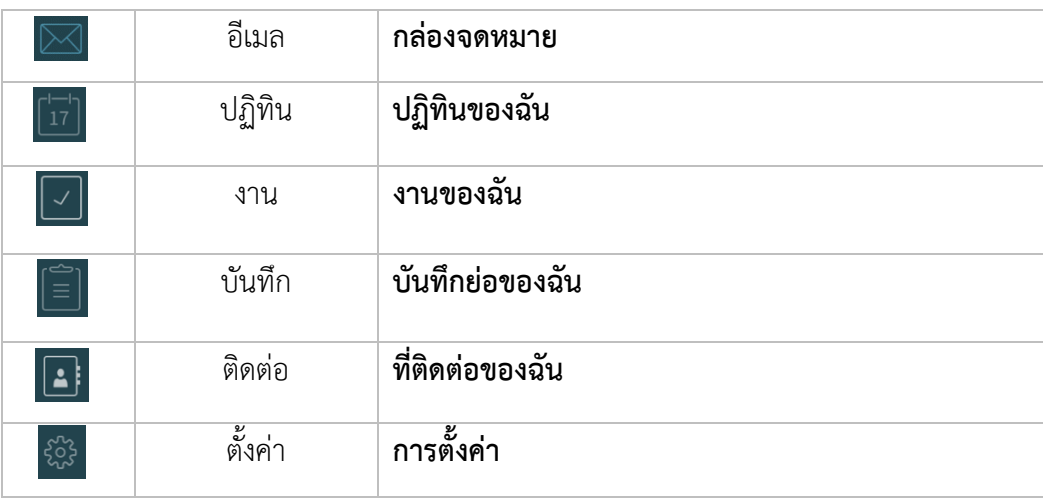

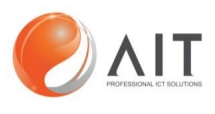

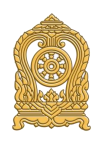

2. แถบเครื่องมือการใช้งานระบบอีเมล

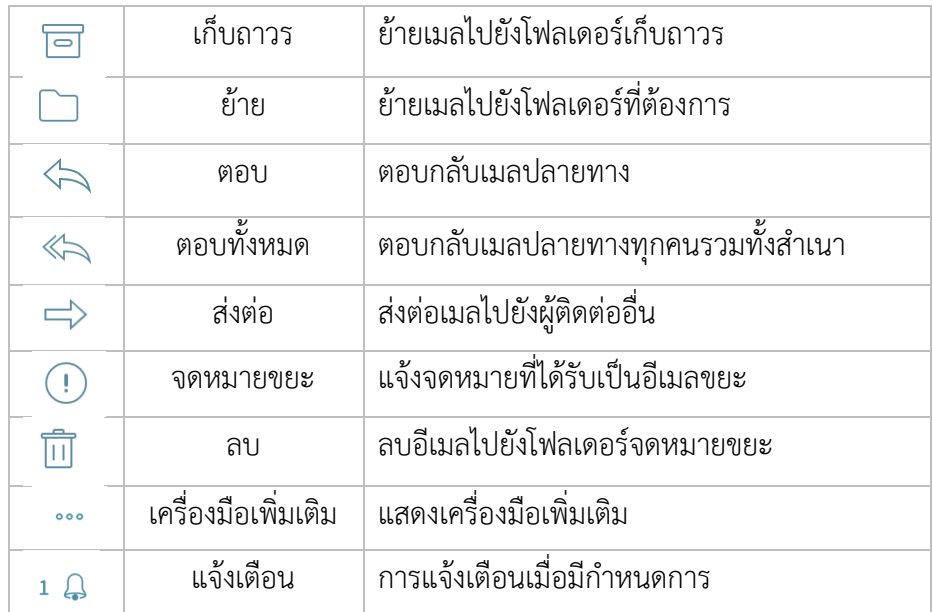

### <span id="page-6-0"></span>**5. ขั้นตอนการปรับแต่งการแสดงผลหน้าจอของระบบอีเมล**

ผู้ใช้งานสามารถเปลี่ยนการแสดงผลหน้าจอของระบบอีเมลเพื่อให้สะดวกต่อการใช้งานของ ผู้ใช้งานเองได้ดังนี้

5.1. ไปที่สัญลักษณ์ รูปเฟือง ด้านล่างมุมซ้ายคลิกและเลือกเมนู "การสแดงผล"

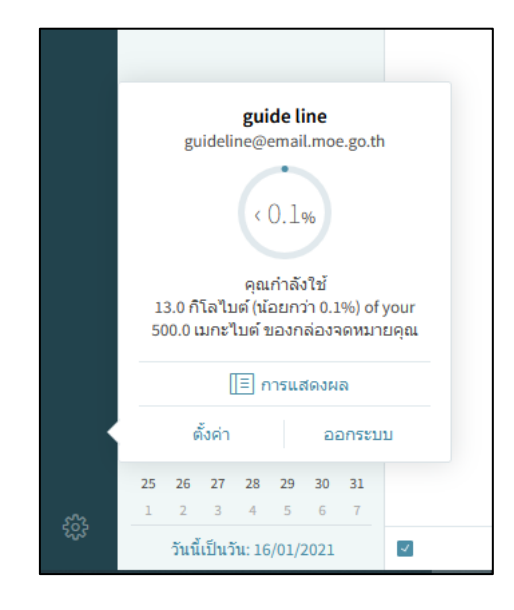

รูปที่ 1.6 หน้าจอแสดงเมนูการตั้งค่าการแสดงผล

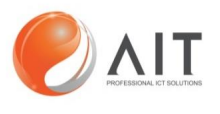

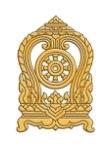

5.2. เลือกเมนู "บานหน้าต่างการอ่าน" เพื่อทำการเลือกรูปแบบการแสดงผลหน้าจอโดยแบ่ง การแสดงหน้าจอเป็น 3 รูปแบบดังนี้

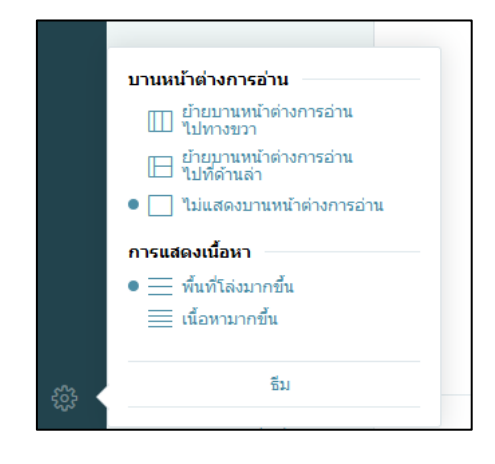

#### รูปที่ 1.7 หน้าจอแสดงเมนูการตั้งค่าการแสดงผล

5.2.1. การแสดงหน้าจอแบบ "**ย้ายบานหน้าต่างการอ่านไปทางขวา**"

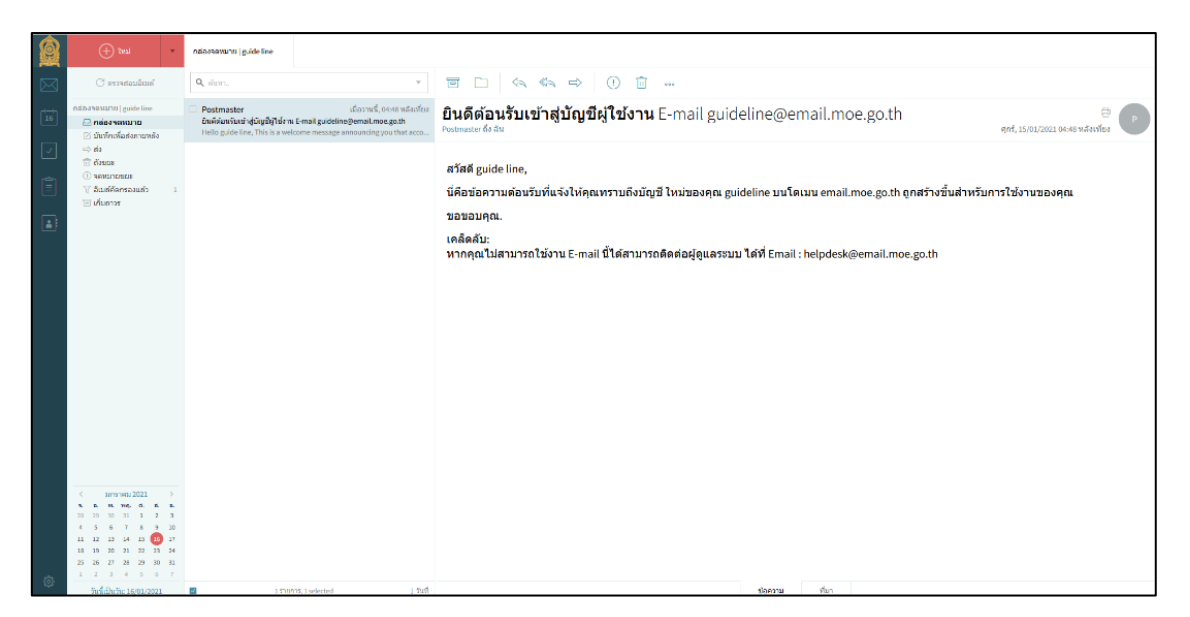

#### รูปที่ 1.8 หน้าจอแสดงเมนูการตั้งค่าการแสดงผล

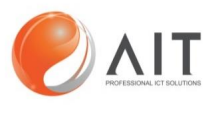

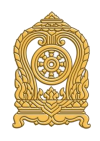

5.2.2. การแสดงหน้าจอแบบ "**ย้ายบานหน้าต่างการอ่านไปด้านล่าง**"

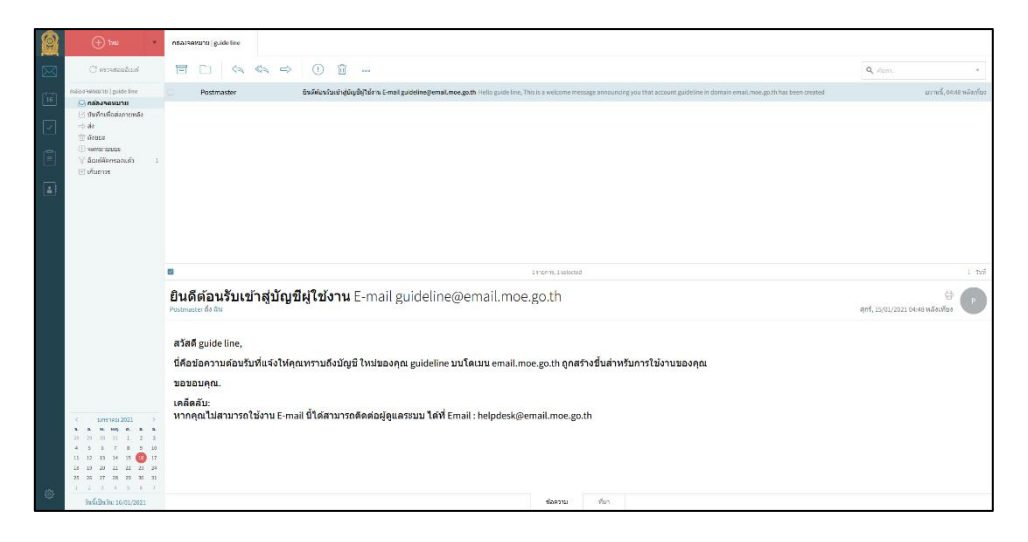

รูปที่ 1.9 หน้าจอแสดงเมนูการตั้งค่าการแสดงผล

5.2.3. การแสดงหน้าจอแบบ "**ไม่แสดงบานหน้าต่างการอ่าน**"

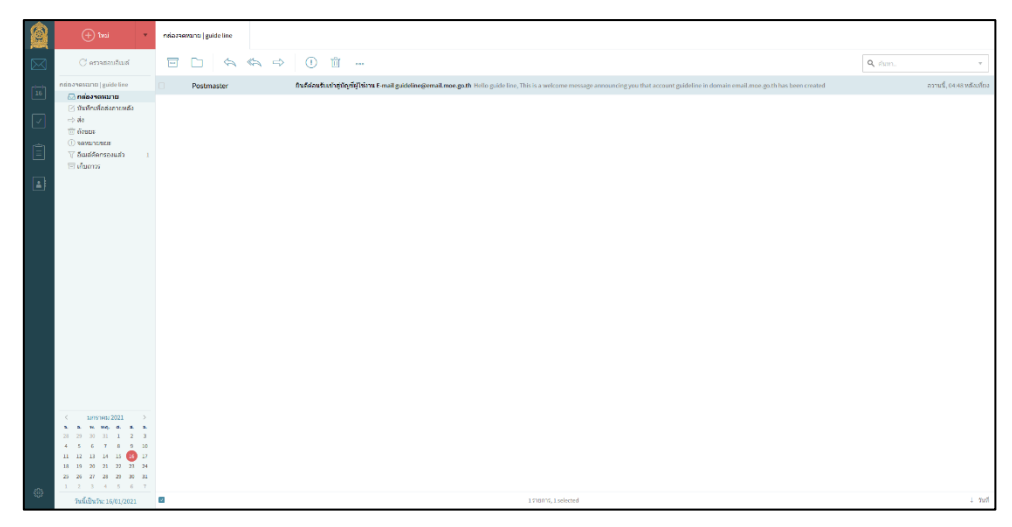

รูปที่ 1.10 หน้าจอแสดงเมนูการตั้งค่าการแสดงผล

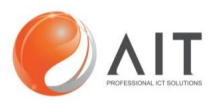

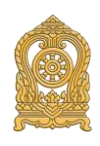

## <span id="page-9-0"></span>**6. ขั้นตอนการปรับแต่งการแสดงเนื้อหาหน้าจอของระบบอีเมล**

ผู้ใช้งานสามารถเปลี่ยนการแสดงเนื้อหาของระบบอีเมลเพื่อให้สะดวกต่อการใช้งานของ

### ผู้ใช้งานเองได้ดังนี้

6.1. ไปที่สัญลักษณ์ รูปเฟือง ด้านล่างมุมซ้ายคลิกและเลือกเมนู "การสแดงผล"

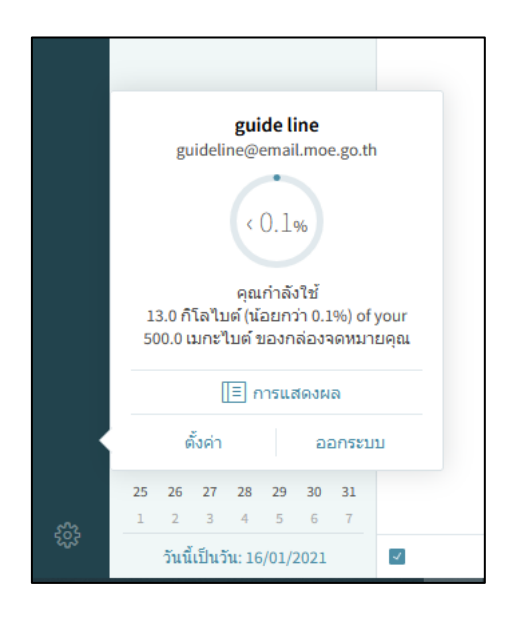

รูปที่ 1.11 หน้าจอแสดงเมนูการตั้งค่าการแสดงผล

6.2. เลือกเมนู "บานหน้าต่างการอ่าน" เพื่อทำการเลือกรูปแบบการแสดงผลหน้าจอโดยแบ่งการ แสดงหน้าจอเป็น 2 รูปแบบดังนี้

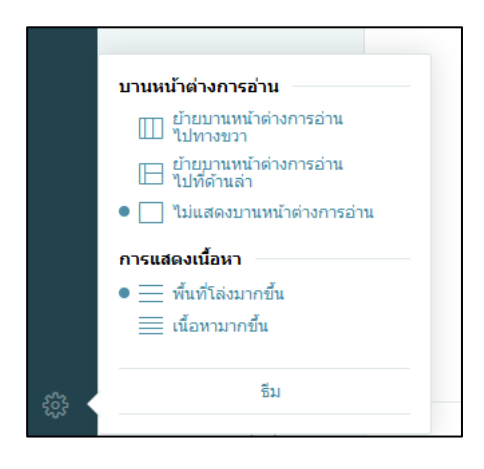

รูปที่ 1.12 หน้าจอแสดงเมนูการตั้งค่าการแสดงผล

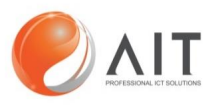

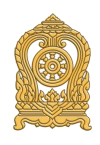

6.2.1.การแสดงเนื้อหาแบบ "**พื้นที่โล่งมากขึ้น**"

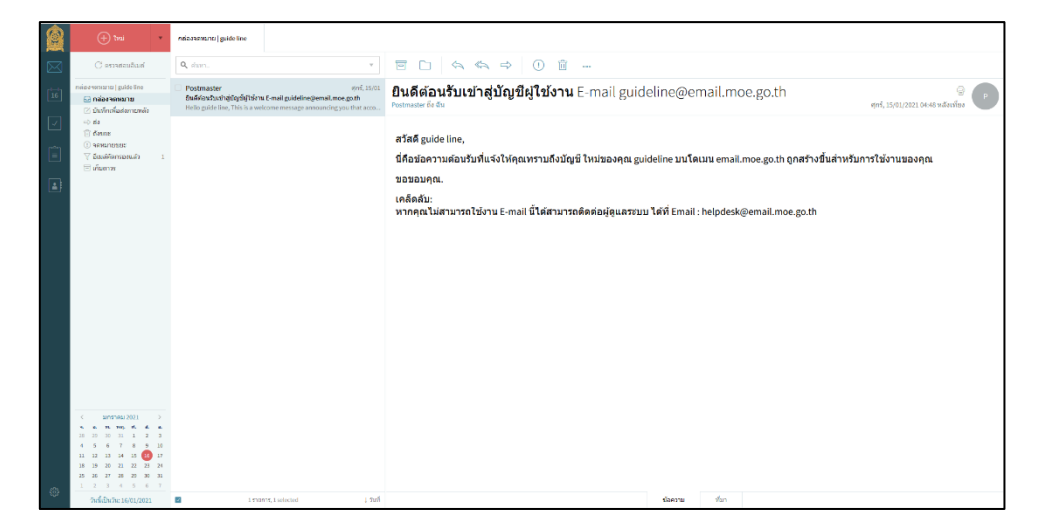

รูปที่ 1.13 หน้าจอแสดงเมนูการตั้งค่าการแสดงผล

## 6.2.1.การแสดงเนื้อหาแบบ "**เนื้อหามากขึ้น**"

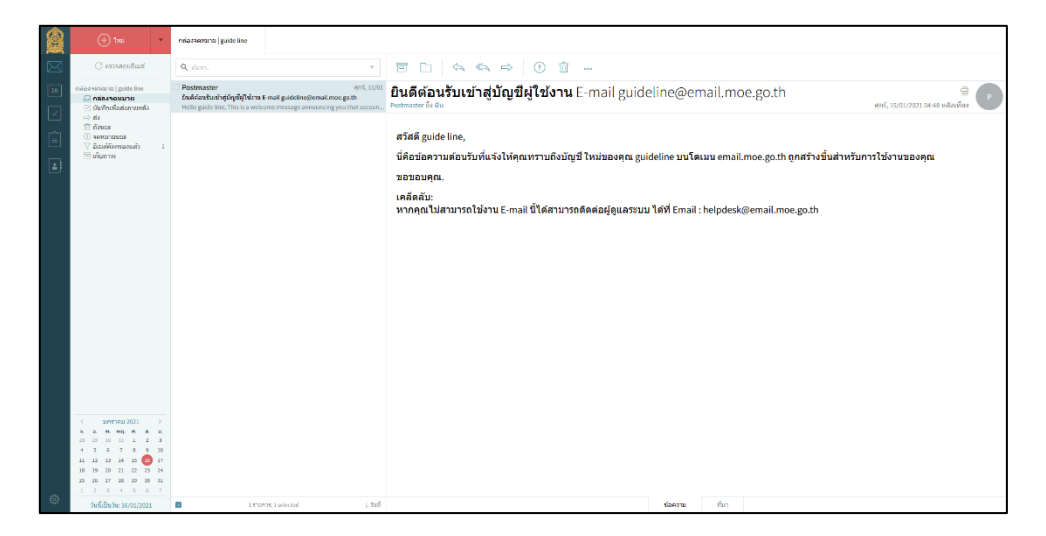

รูปที่ 1.14 หน้าจอแสดงเมนูการตั้งค่าการแสดงผล

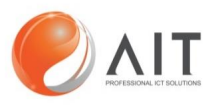

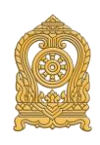

### <span id="page-11-0"></span>**7. ขั้นตอนการเปลี่ยนธีมหน้าจอของระบบอีเมล**

ผู้ใช้งานสามารถเปลี่ยนธีมของระบบอีเมลเพื่อให้สะดวกต่อการใช้งานของผู้ใช้งานเองได้ ดังนี้

7.1. ไปที่สัญลักษณ์ รูปเฟือง ด้านล่างมุมซ้ายคลิกและเลือกเมนู "การสแดงผล"

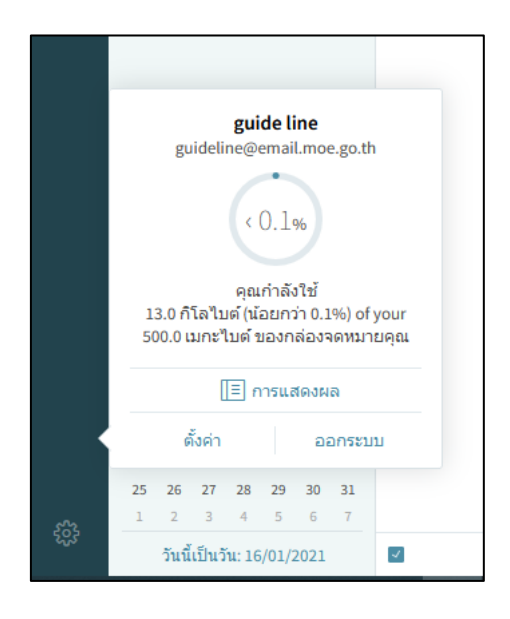

รูปที่ 1.15 หน้าจอแสดงเมนูการตั้งค่าการแสดงผล

7.2. เลือกเมนู "ธีม" เพื่อทำการเลือกรูปแบบการแสดงผลของธีมหน้าจอโดยแบ่งกาแสดงหน้าจอ เป็น 3 รูปแบบดังนี้

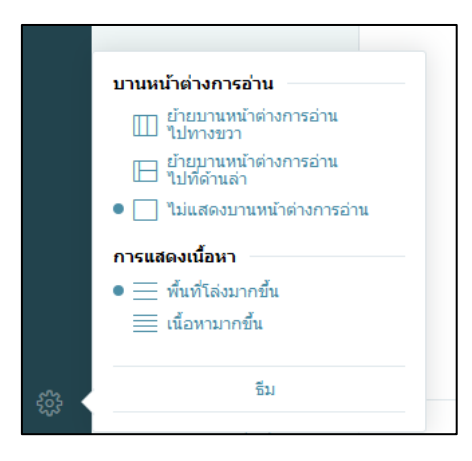

รูปที่ 1.16 หน้าจอแสดงเมนูการตั้งค่าการแสดงผล

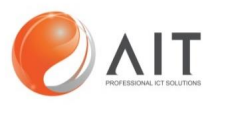

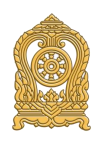

7.2.1.การแสดงรูปแบบของธีม "**Ocean**"

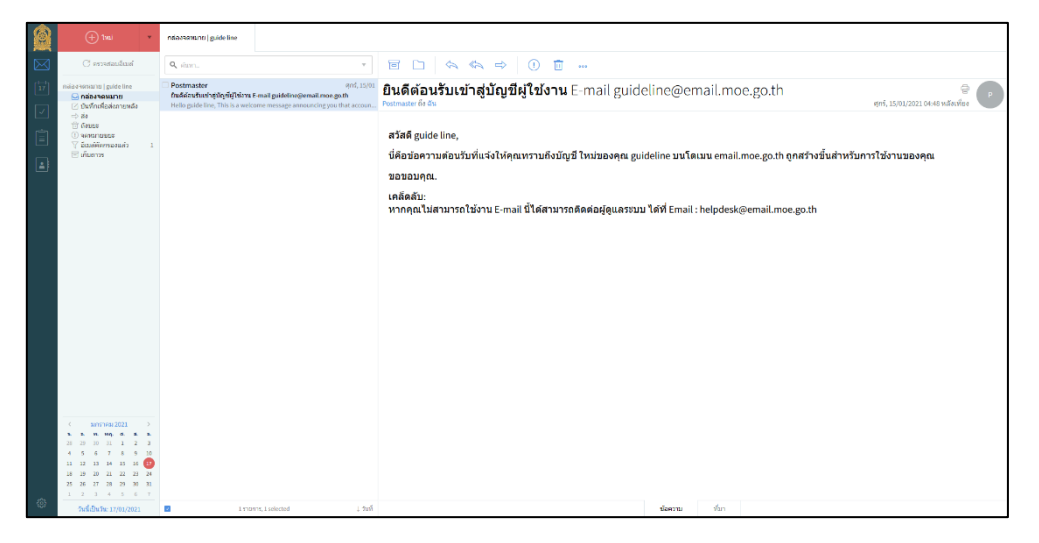

รูปที่ 1.17 หน้าจอแสดงรูปแบบของธีม

#### 7.2.2.การแสดงรูปแบบของธีม "**Breeze**"

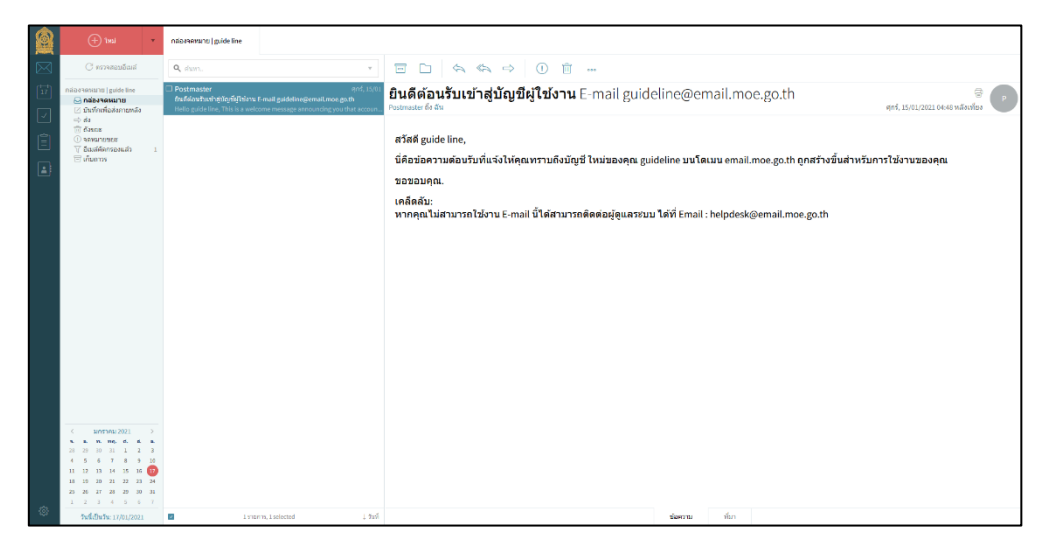

รูปที่ 1.18 หน้าจอแสดงรูปแบบของธีม

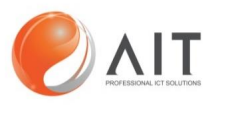

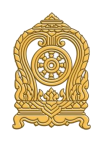

7.2.3.การแสดงรูปแบบของธีม "**Neutral**"

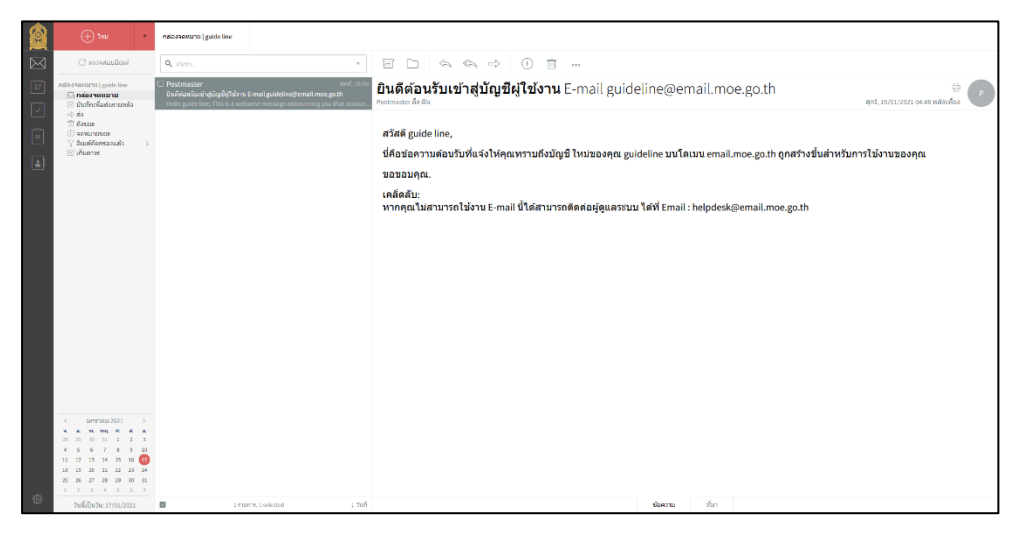

รูปที่ 1.19 หน้าจอแสดงรูปแบบของธีม

### <span id="page-13-0"></span>**8. ขั้นตอนการสร้างลายเซ็น**

ผู้ใช้งานสามารถสร้างลายเซ็นส่วนตัวสำหรับการใช้งานในการส่งอีเมลเพื่อให้ผู้ใช้งานอื่น ๆ สามารถติดต่อประสานกับผู้ใช้งานได้ดังนี้

8.1. ไปที่สัญลักษณ์ รูปเฟือง ด้านล่างมุมซ้ายคลิกและเลือกเมนู "ตั้งค่า"

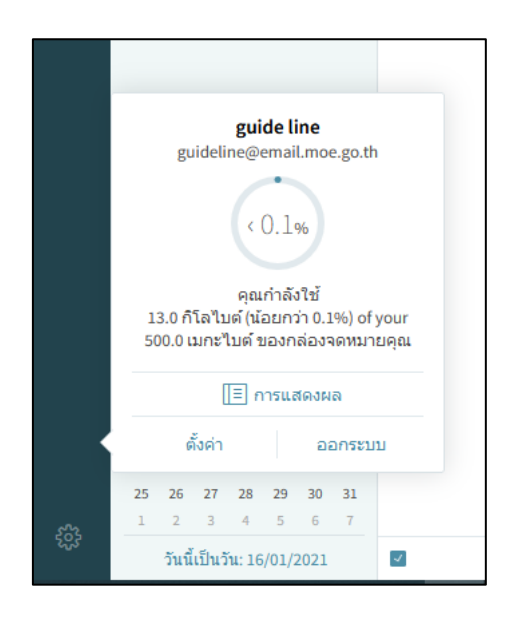

รูปที่ 1.20 หน้าจอแสดงเมนูการตั้งค่าการแสดงผล

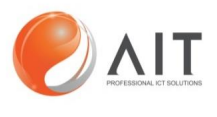

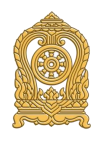

8.2. เลือกเมนู "ทั่วไป" ท าการเลือกหัวข้อ "+ เพิ่มลายเซ็น"

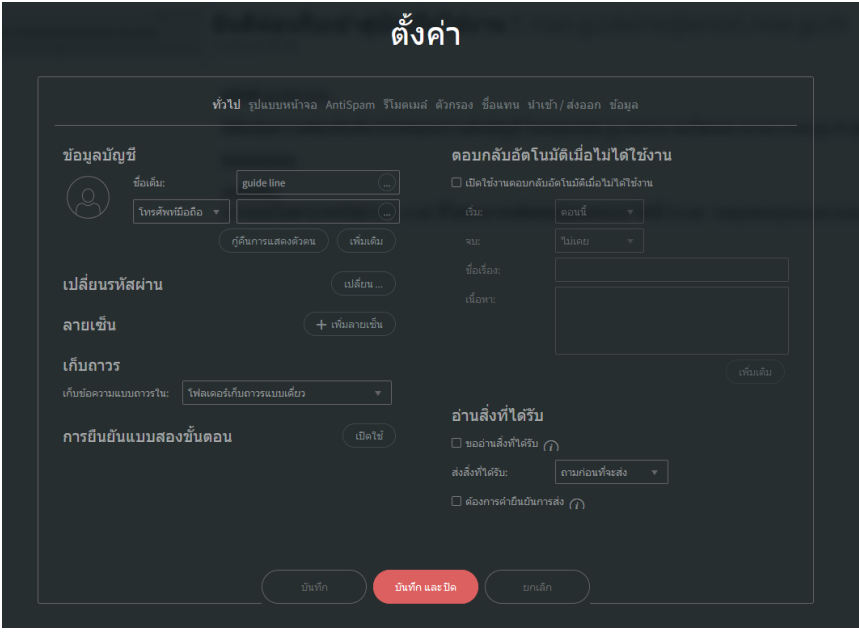

รูปที่ 1.21 หน้าจอแสดงเมนูการตั้งค่าการเพิ่มลายเซ็น

8.3. ทำการตั้งชื่อ "ป้อนชื่อเรียนลายเซ็น" ใส่รายละเอียด "ตัวลายเซ็น" ตามต้องการ เมื่อใส่รายละเอียดครบถ้วน กด "เพิ่ม" และทำการกด "บันทึกและปิด"

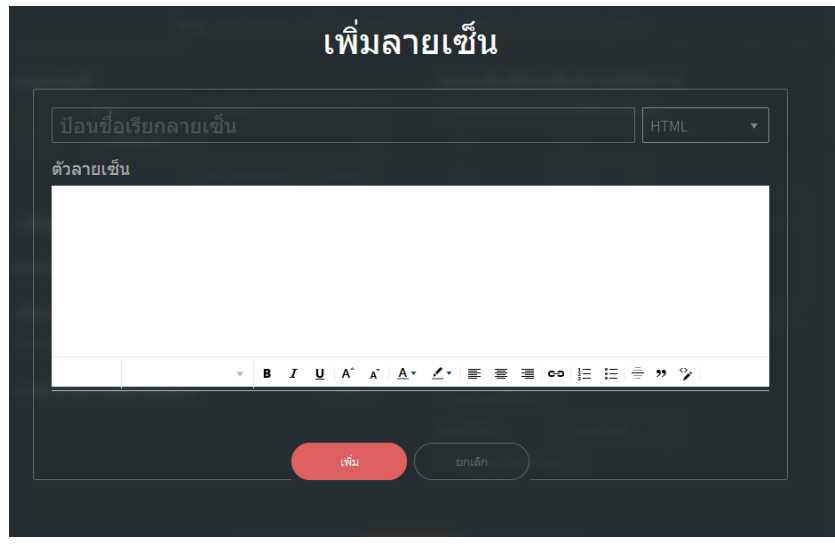

รูปที่ 1.22 หน้าจอแสดงเมนูการตั้งค่าการเพิ่มลายเซ็น

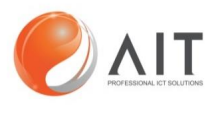

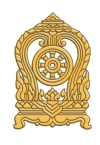

8.4.ลายเซ็นที่สร้างเสร็จเรียบร้อยจะปรากฏที่เมนู "ทั่วไป" หัวข้อ "ลายเซ็น"

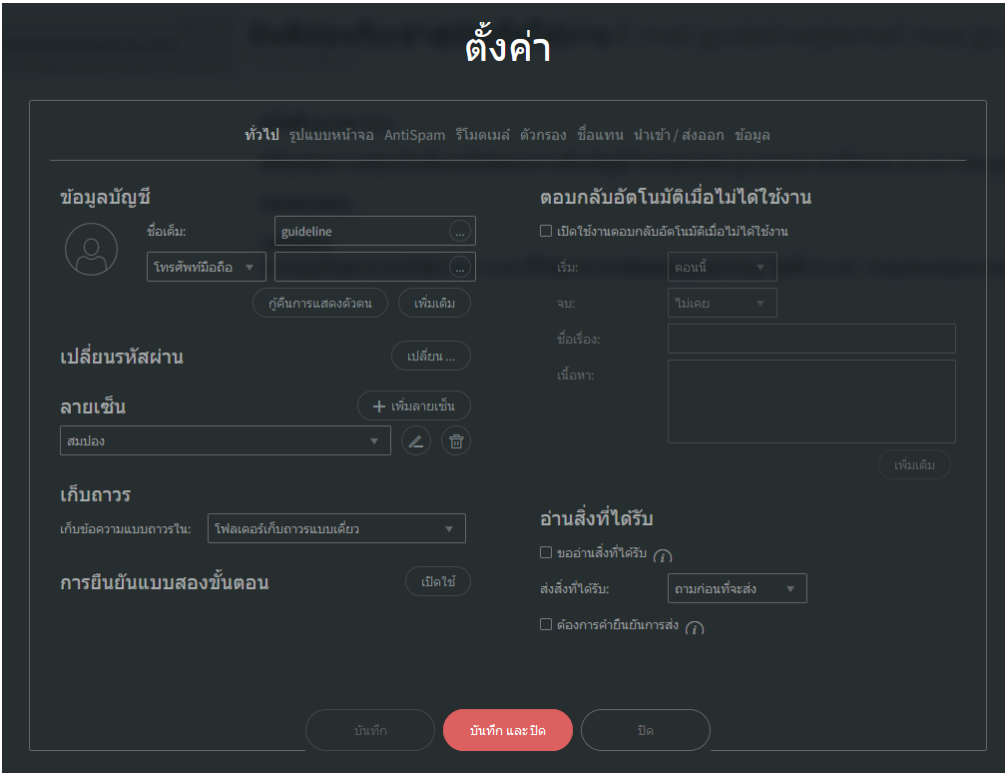

รูปที่ 1.23 หน้าจอแสดงเมนูการตั้งค่าการเพิ่มลายเซ็น

### <span id="page-15-0"></span>**9. ขั้นตอนการเปลี่ยนภาษา**

ผู้ใช้งานสามารถเปลี่ยนภาษาสำหรับการใช้งานอีเมลของผู้ใช้งานได้ ดังนี้ 9.1. ไปที่สัญลักษณ์ รูปเฟือง ด้านล่างมุมซ้ายคลิกและเลือกเมนู "ตั้งค่า"

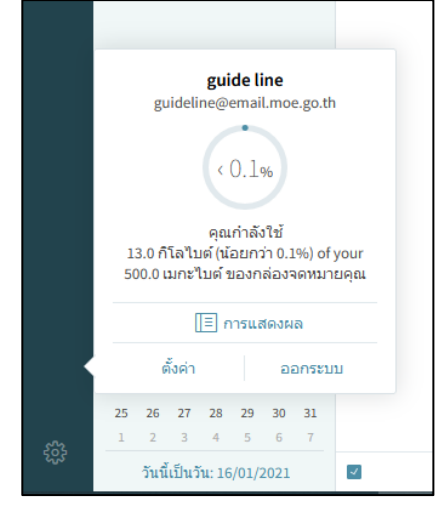

รูปที่ 1.24 หน้าจอแสดงเมนูการตั้งค่าการแสดงผล

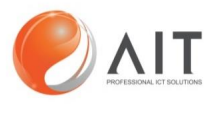

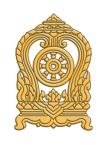

9.2. เลือกเมนู "รูปแบบหน้าจอ" ทำการเลือกหัวข้อ "ภาษา" เลือกภาษาที่ต้องการ เลือก "บันทึกและปิด" ระบบจะทำการเปลี่ยนภาษาให้ทันที

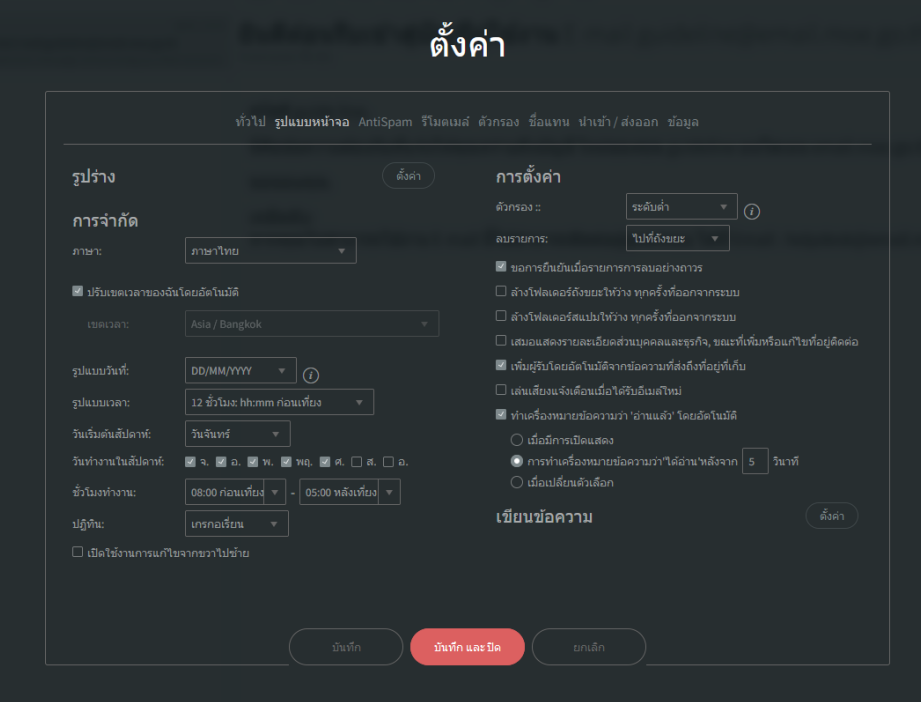

รูปที่ 1.25 หน้าจอแสดงเมนูการตั้งค่าการเปลี่ยนภาษา

### <span id="page-16-0"></span>**10. ขั้นตอนการตั้งค่าข้อความตอบกลับอัติโนมัติ**

ผู้ใช้งานสามารถตั้งค่าข้อความตอบกลับอัติโนมัติได้ ดังนี้

10.1. ไปที่สัญลักษณ์ รูปเฟือง ด้านล่างมุมซ้ายคลิกและเลือกเมนู "ตั้งค่า"

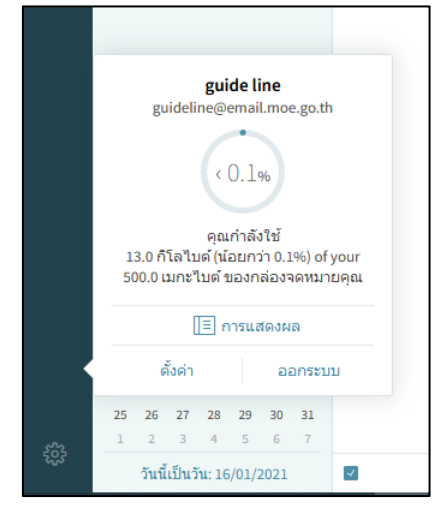

รูปที่ 1.24 หน้าจอแสดงเมนูการตั้งค่าการแสดงผล

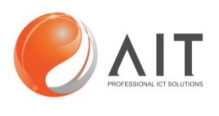

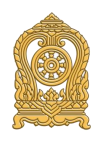

10.2. เลือกเมนู "ทั่วไป" ทำการเลือกหัวข้อ "ตอบกลับอัตโนมัติเมื่ไม่ได้ใช้งาน"

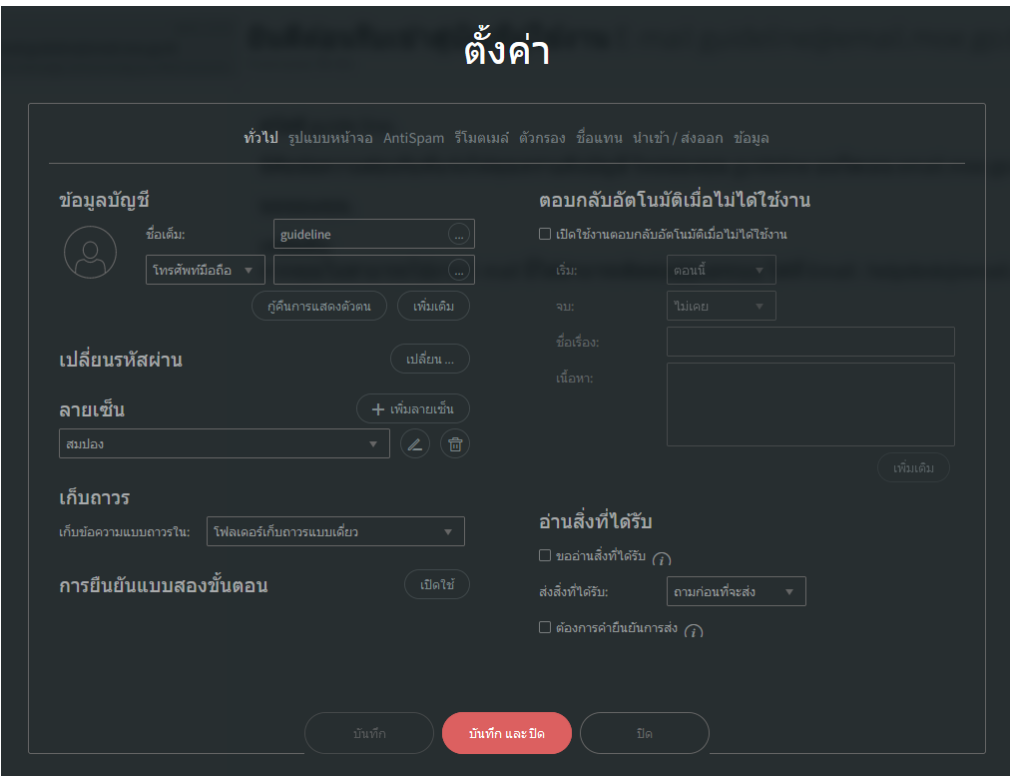

รูปที่ 1.25 หน้าจอแสดงเมนูการตั้งค่าการตอบกลับอัตโนมัติ

10.3.คลิกที่ช่องสี่เหลี่ยมด้านหน้าข้อความ "เปิดใช้งานตอบกลับอัตโนมัติเมื่อไม่ได้ใช้งาน" กำหนดเวลาเริ่ม วัน/เดือน/ปี ที่เมนู "เริ่ม" และกำหนดเวลาสิ้นสุด วัน/เดือน/ปี ที่เมนู "จบ"

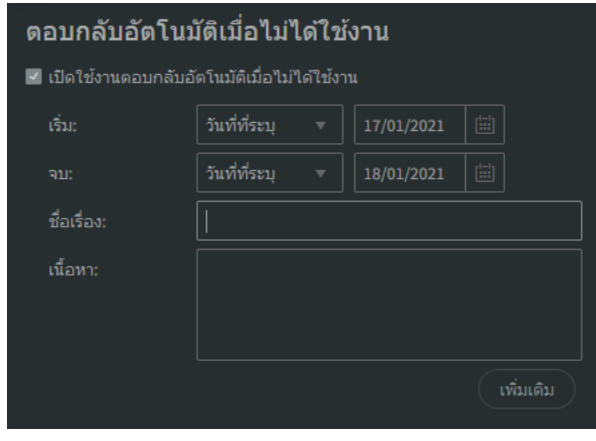

รูปที่ 1.26 หน้าจอแสดงเมนูการตั้งค่าการตอบกลับอัตโนมัติ

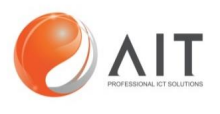

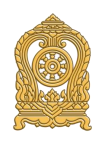

10.4. ทำการตั้งชื่อเรื่อง และเนื้อหาที่ต้องการให้ตอบกลับไปยังผู้ที่ส่งอีเมล

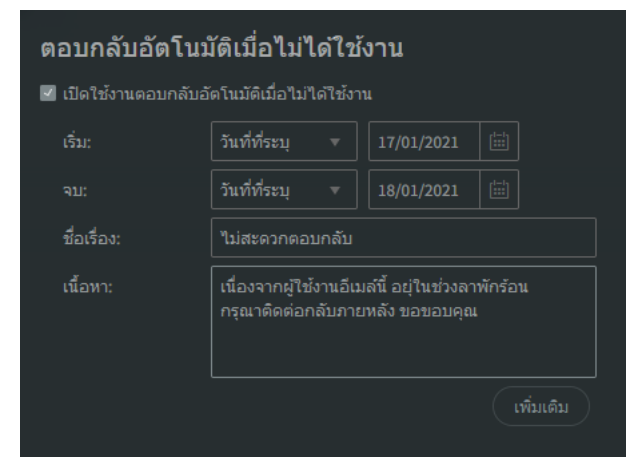

รูปที่ 1.26 หน้าจอแสดงเมนูการตั้งค่าการตอบกลับอัตโนมัติ

10.5. เลือกเมนู "เพิ่มเติม" เพื่อตั้งค่าการตอบกลับไปยังบุคคลที่ผู้ใช้งานต้องการให้ระบบแจ้ง ข้อความตอบกลับไปยังผู้ใช้งานอื่น ๆ เมื่อทำการเลือกกลุ่มผู้ใช้งานที่ต้องการให้ระบบตอบ เรียบร้อยแล้ว ทำการเลือกเมนู "บันทึก" และ เลือกเมนู "บันทึกและปิด"

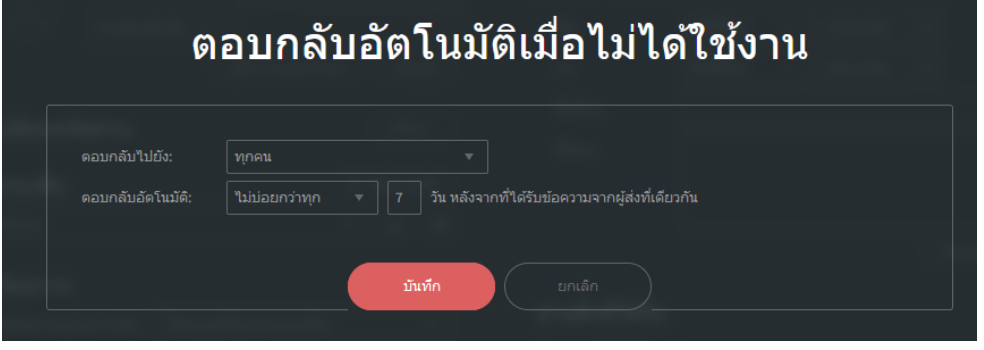

รูปที่ 1.26 หน้าจอแสดงเมนูการตั้งค่าการตอบกลับอัตโนมัติ

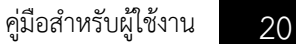

# <span id="page-19-0"></span>**11. ขั้นตอนการตั้งค่าปฏิทินและการนัดหมาย**

ผู้ใช้งานสามารถทำการตั้งค่าปฏิทินการนัดหมายสำหรับการใช้งานระบบอีเมล

11.1. เลือกสัญลักษณ์ ปฏิทิน เพื่อทำการสร้างการนัดหมายหรือบันทึกการการทงาน

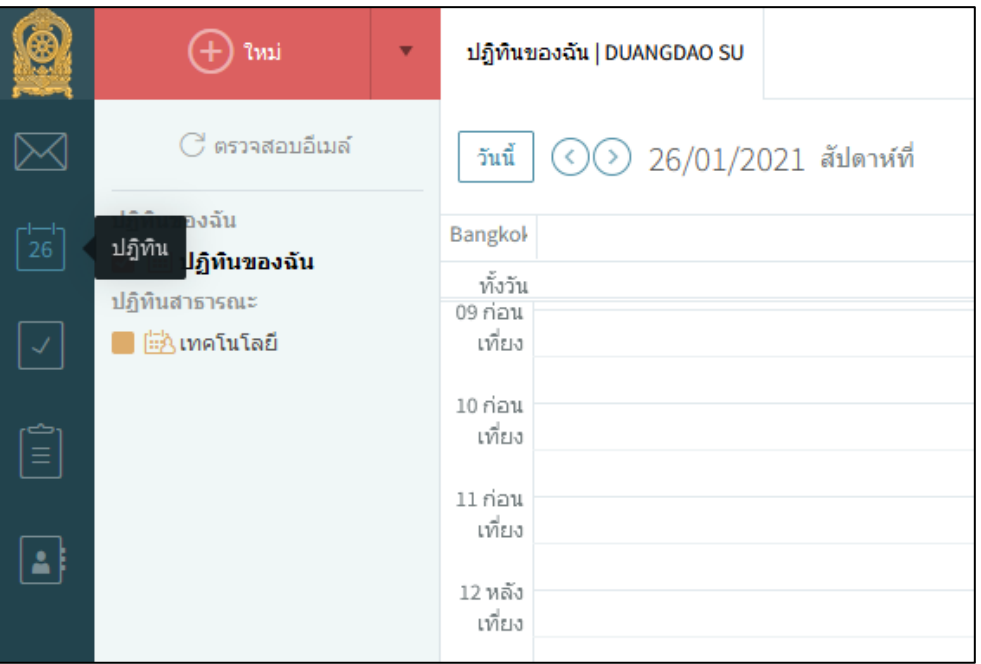

รูปที่ 1.27 หน้าจอแสดงเมนูการตั้งค่าปฏิทิน

11.2. เลือกเมนูวัน/เดือน/ปี ที่ตารางปฏิทิน "ด้านล่างขวามือ" เพื่อสร้างหัวข้อการนัดหมาย

|        |                              |        |          |              |                 |                          | เทียง            |
|--------|------------------------------|--------|----------|--------------|-----------------|--------------------------|------------------|
|        |                              |        |          |              |                 |                          |                  |
|        |                              |        |          |              |                 |                          | 06 หลัง<br>เพียง |
|        |                              |        |          |              |                 |                          |                  |
|        |                              |        |          |              |                 |                          | 07 หลัง          |
|        |                              |        |          |              |                 |                          | เพี่ยง           |
|        |                              |        |          |              |                 |                          |                  |
| $\rm<$ |                              |        |          |              |                 |                          | 08 หลัง          |
|        | มกราคม 2021<br>$\rightarrow$ |        |          |              |                 | เที่ยง                   |                  |
| a,     | a.                           | TYL.   | THE.     | $1$          | a.              | a.                       |                  |
| 28     | 29                           | 30     | 31       |              | $\overline{z}$  | $\overline{\phantom{a}}$ | 09 หลัง          |
| 4      | 5                            | 6      | $-7$     | $\mathbf{8}$ | $9 -$           | 10                       | เพี่ยง           |
| 11     | 12                           | 13     | 14       | 15           | 16              | 17                       |                  |
| 18     | 19                           | 20     | 21       | 22           | 23              | 24                       | 10 หลัง          |
| 25     | 26                           | 27     | 28       | 29           | 30 <sub>2</sub> | 31                       | เที่ยง           |
|        | $\overline{z}$               | $\geq$ | $\Delta$ | $\sim$       | -6              | $-7$                     |                  |
|        |                              |        |          |              |                 |                          | 11 หลัง          |

รูปที่ 1.28 หน้าจอแสดงเมนูการตั้งค่าปฏิทิน

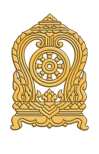

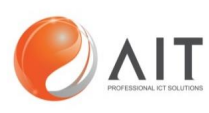

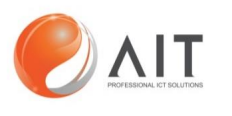

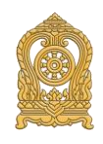

- $11.3$ . เลือกหัวข้อ "+ ใหม่" เพื่อทำการสร้างปฏิทินของฉัน
- $11.4$ . ตั้งชื่อที่หัวข้อ "ป้อนกำหนดการใหม่โดยสรุป"

11.5.ก าหนด ระยะเวลา, วัน/เดือน/ปี , สถานะ , การแจ้งเตือน ,เพิ่มรายชื่อผู้เข้าร่วม

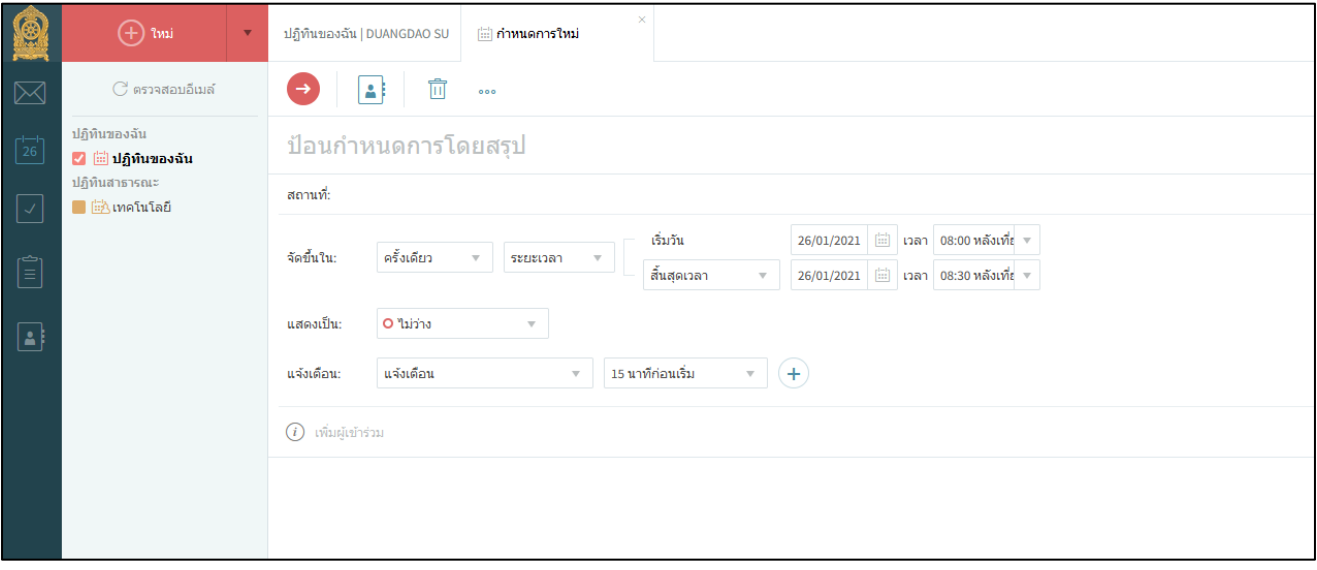

รูปที่ 1.29 หน้าจอแสดงเมนูการตั้งค่าปฏิทิน

11.6. กดเครื่องหมาย "ลูกศร"หรือคีย์ลัดที่คีย์บอร์ดโดกดปุ่ม ctrl + S เพื่อทำการบันทึก

### <span id="page-20-0"></span>**12. ขั้นตอนการเพิ่มงานของฉัน**

ผู้ใช้งานสามารถทำการเพิ่มบันทึกงานของผู้ใช้งานได้ดังนี้

12.1. เลือกสัญลักษณ์ เครื่องหมายถูก เพื่อทำการเพิ่มบันทึกงานของผู้ใช้งาน

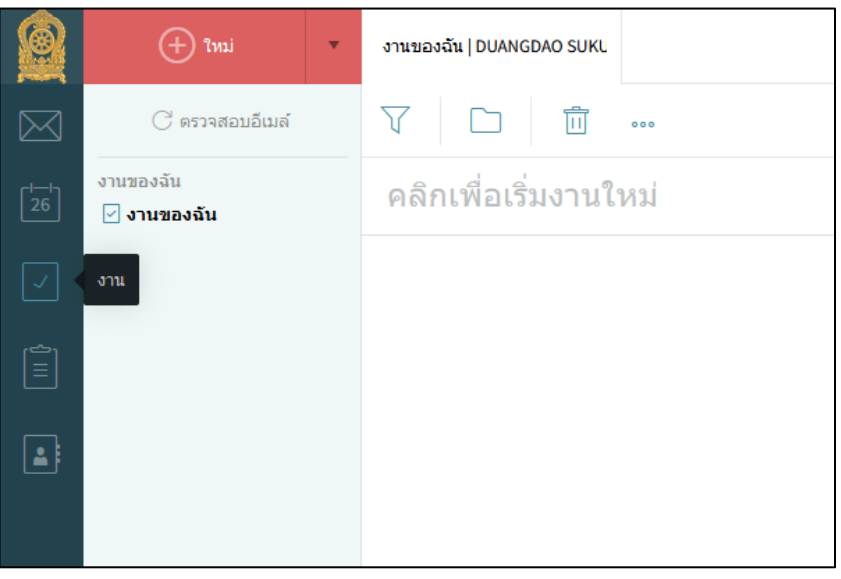

รูปที่ 1.30 หน้าจอแสดงเมนูการเพิ่มบันทึกงานของผู้ใช้งาน

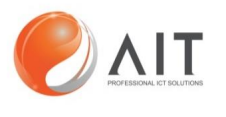

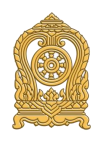

12.2. เลือกหัวข้อ "+ ใหม่" เพื่อทำการสร้างงานของฉัน

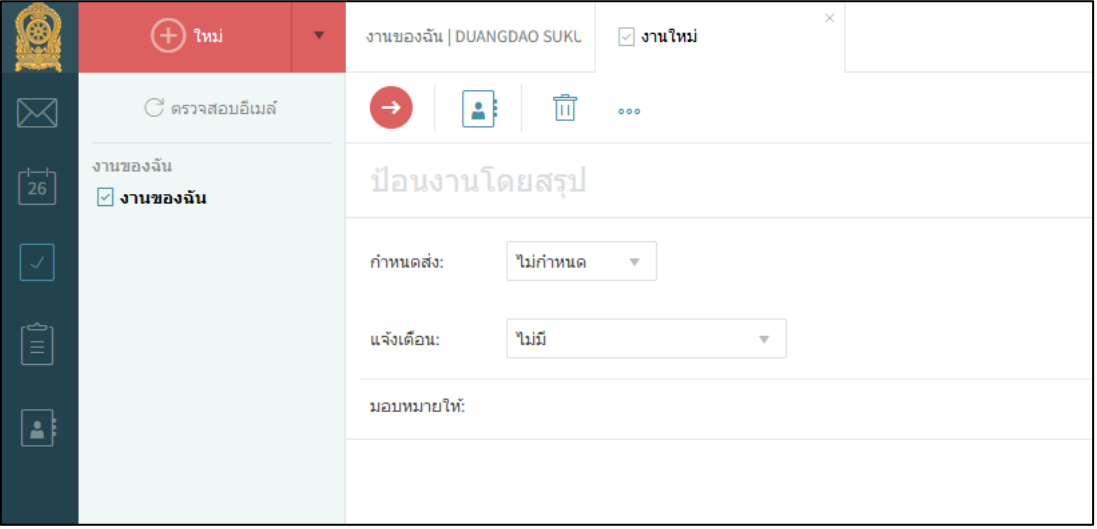

รูปที่ 1.31 หน้าจอแสดงเมนูการเพิ่มบันทึกงานของผู้ใช้งาน

12.3.ตั้งชื่อที่หัวข้อ "ป้อนงานโดยสรุป"

12.4.ก าหนดการส่งงาน, การแจ้งเตือน , เพิ่มรายชื่อผู้เข้าร่วม

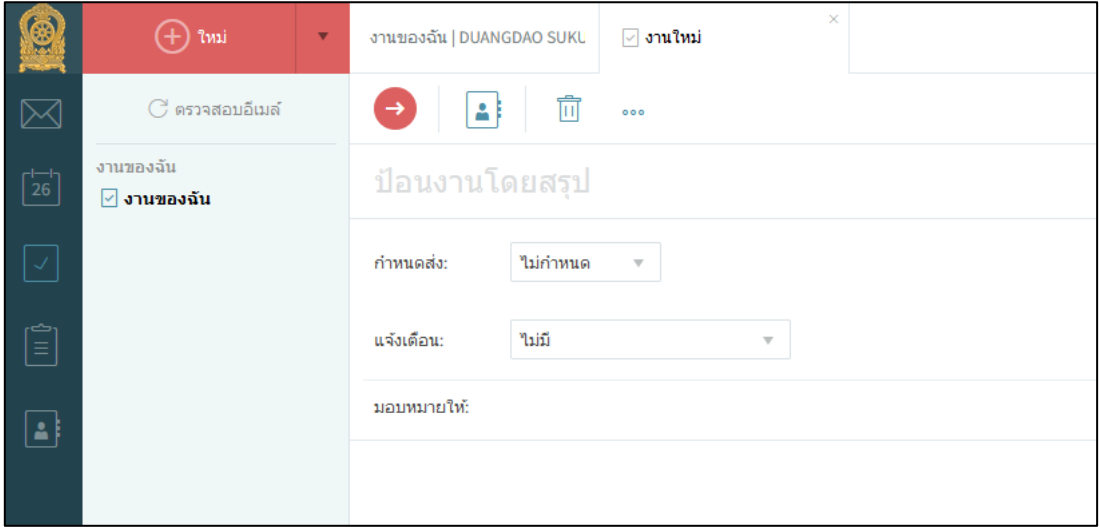

รูปที่ 1.32 หน้าจอแสดงเมนูการเพิ่มบันทึกงานของผู้ใช้งาน

12.5. กดเครื่องหมาย "ลูกศร"หรือคีย์ลัดที่คีย์บอร์ดโดกดปุ่ม ctrl + S เพื่อทำการบันทึก

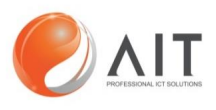

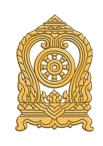

### <span id="page-22-0"></span>**13. ขั้นตอนการเพิ่มบันทึกของฉัน**

ผู้ใช้งานสามารถเขียนบันทึกข้อมูลต่าง ๆ ได้ตามเมนูการบันทึกดังนี้

13.1. เลือกสัญลักษณ์ เครื่องหมายคลิบบอร์ด เพื่อทำการเพิ่มบันทึกข้อความของผู้ใช้งาน

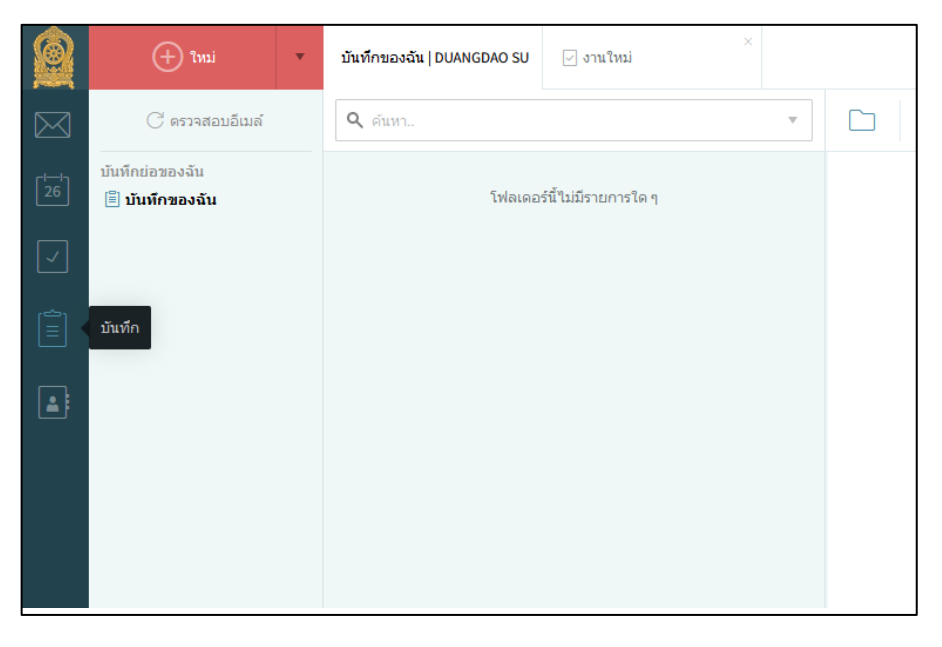

รูปที่ 1.33 หน้าจอแสดงเมนูการเพิ่มบันทึกข้อมูลของผู้ใช้งาน

13.2. เลือกหัวข้อ "+ ใหม่" เพื่อทำการสร้างบันทึกของฉัน

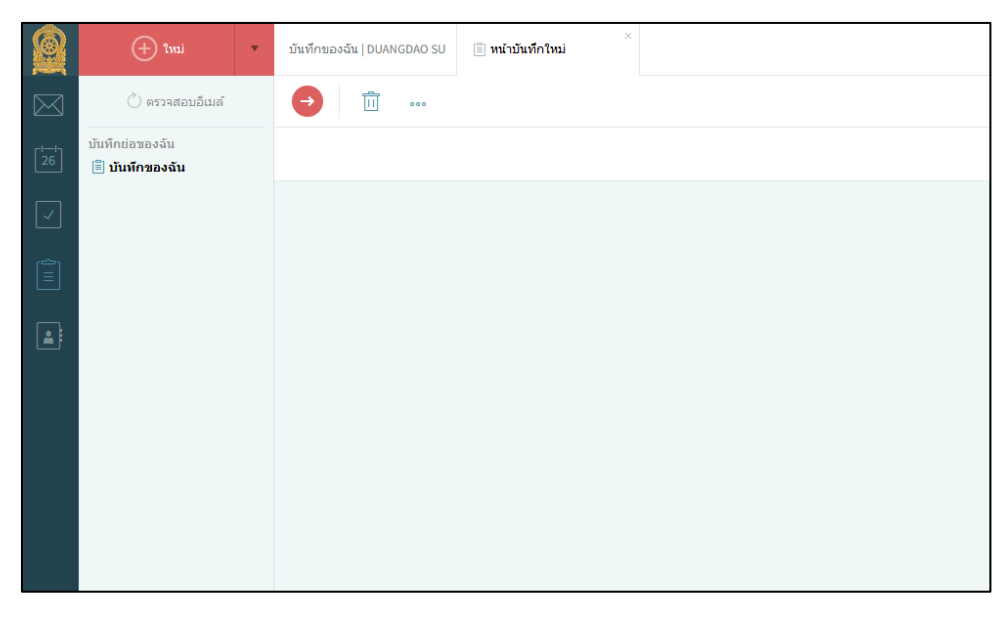

รูปที่ 1.34 หน้าจอแสดงเมนูการเพิ่มบันทึกข้อมูลของผู้ใช้งาน

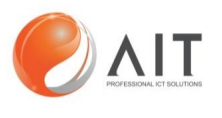

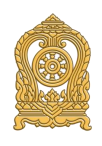

13.3. เพิ่มรายละเอียดในการบันทึกข้อมูล

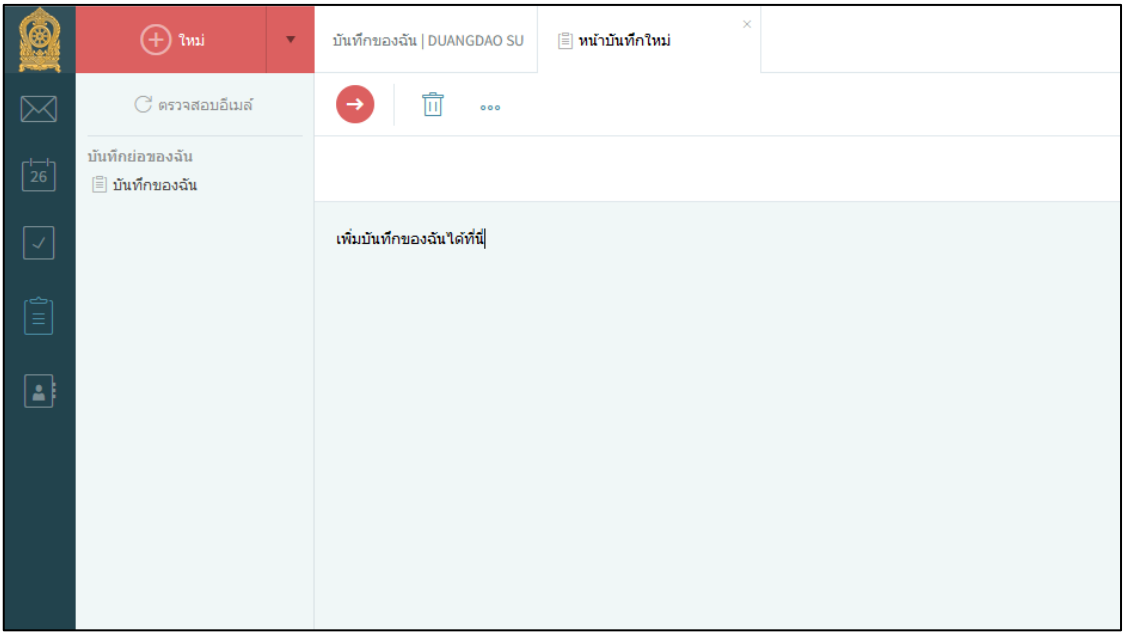

รูปที่ 1.35 หน้าจอแสดงเมนูการเพิ่มบันทึกข้อมูลของผู้ใช้งาน

13.4. กดเครื่องหมาย "ลูกศร"หรือคีย์ลัดที่คีย์บอร์ดโดกดปุ่ม ctrl + S เพื่อทำการบันทึก

### <span id="page-23-0"></span>**14. ขั้นตอนการเพิ่มรายชื่อผู้ติดต่อ**

ผู้ใช้งานสามารถเพิ่มรายชื่อผู้ติดต่อและเพิ่มรายละเอียดผู้ติดต่อได้ดังนี้

14.1. เลือกสัญลักษณ์ เครื่องหมายคลิบบอร์ด เพื่อทำการเพิ่มบันทึกข้อความของผู้ใช้งาน

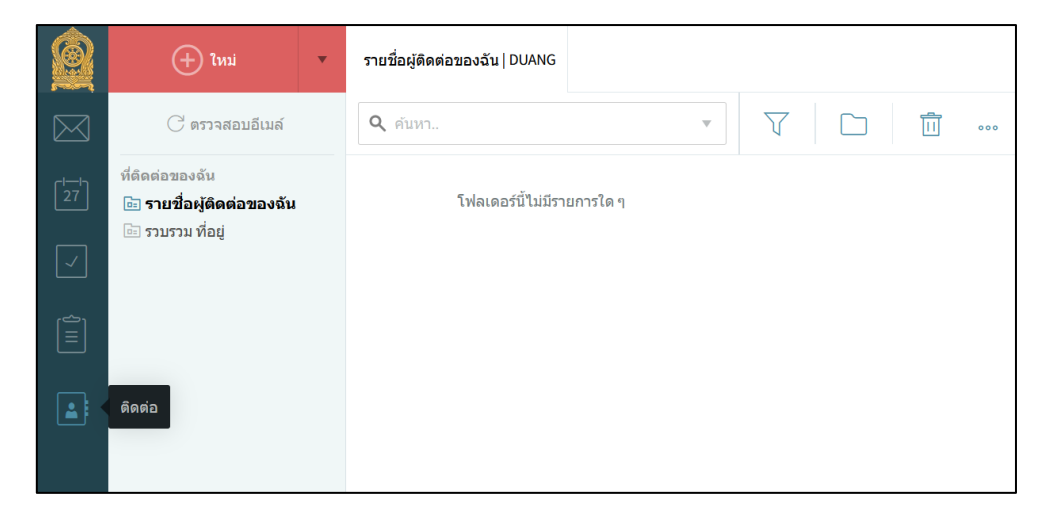

รูปที่ 1.36 หน้าจอแสดงเมนูการเพิ่มรายชื่อผู้ติดต่อ

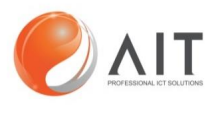

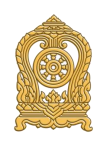

14.2. เลือกหัวข้อ "+ ใหม่" เพื่อทำการสร้างรายชื่อผู้ติดต่อของฉัน

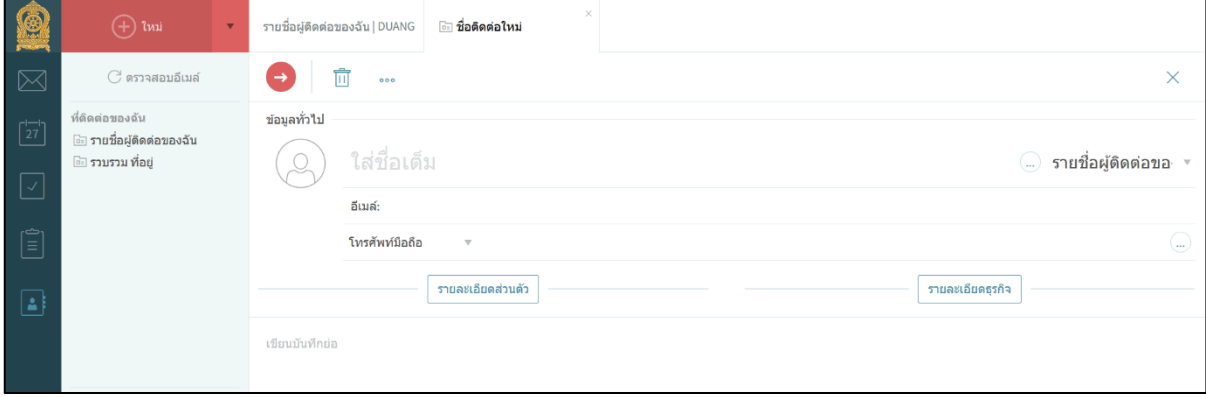

รูปที่ 1.37 หน้าจอแสดงเมนูการเพิ่มรายชื่อผู้ติดต่อ

14.3. เลือกเพิ่มรายชื่อผู้ติดต่อที่ต้องการที่ช่องใส่ข้อมูล "ใส่ชื่อเต็ม", "อีเมล", "โทรศัพท์มือถือ"

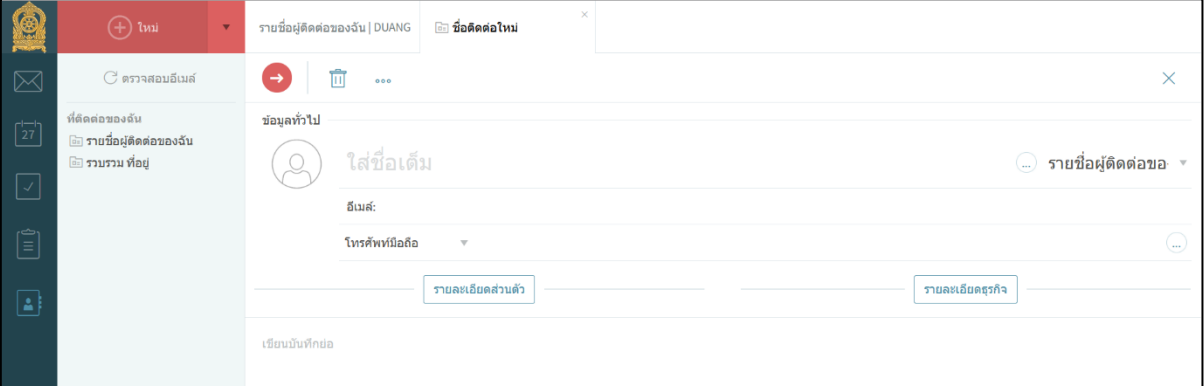

รูปที่ 1.38 หน้าจอแสดงเมนูการเพิ่มรายชื่อผู้ติดต่อ

14.4. เลือกเพิ่ม "รายละเอียดส่วนตัว", "รายละเอียดธุระกิจ"

14.5. กดเครื่องหมาย "ลูกศร"หรือคีย์ลัดที่คีย์บอร์ดโดกดปุ่ม ctrl + S เพื่อทำการบันทึก

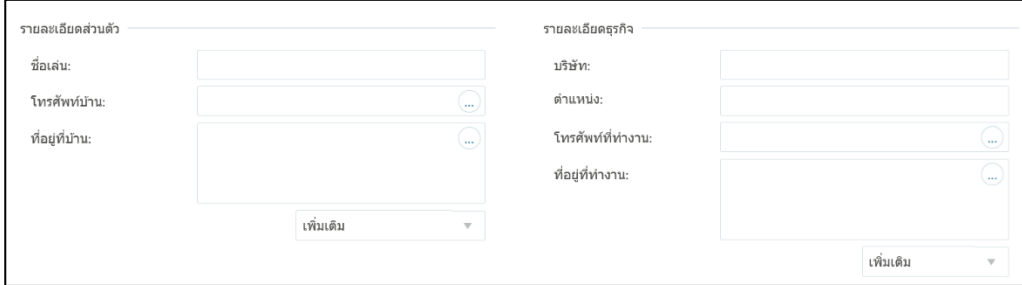

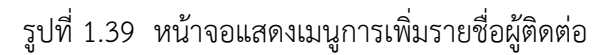

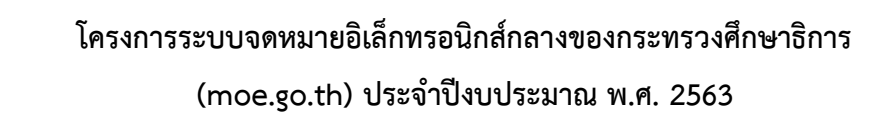

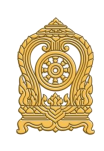

### <span id="page-25-0"></span>**15. ขั้นตอนการส่งอีเมล**

ผู้ใช้งานสามารถท าการส่งอีเมลไปยังผู้ใช้งานอื่นได้ ดังนี้

15.1. เลือกสัญลักษณ์ รูปจดหมาย เพื่อทำการส่งอีเมลไปยังผู้ใช้งานอื่นได้

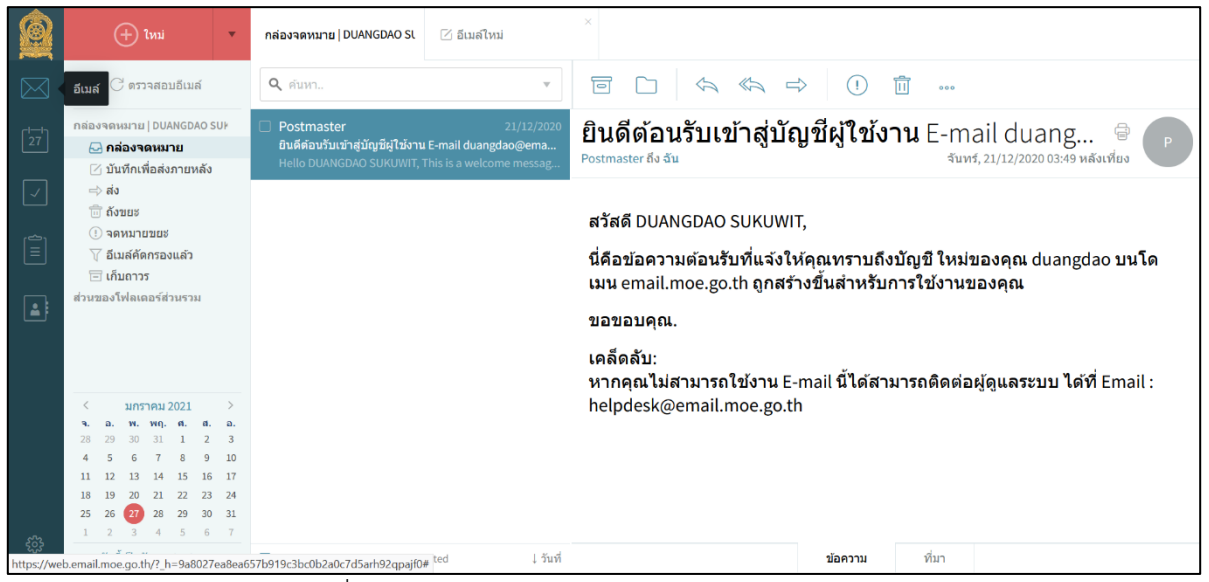

รูปที่ 1.40 หน้าจอแสดงเมนูการส่งอีเมล

- 15.2. เลือกหัวข้อ "+ ใหม่" เพื่อทำการสร้างอีเมลเพื่อส่งไปยังผู้ใช้งานอื่น
- 15.3. เพิ่มรายชื่ออีเมล, สำเนาอีเมล ที่ต้องการส่งไปยังผู้รับปลายทาง
- 15.4. ใส่หัวข้ออีเมล และเนื้อหา ที่ต้องการส่งไปยังผู้รับปลายทาง
- 15.5. กดเครื่องหมาย "ลูกศร"หรือคีย์ลัดที่คีย์บอร์ดโดกดปุ่ม ctrl + enter เพื่อทำการส่งอีเมล

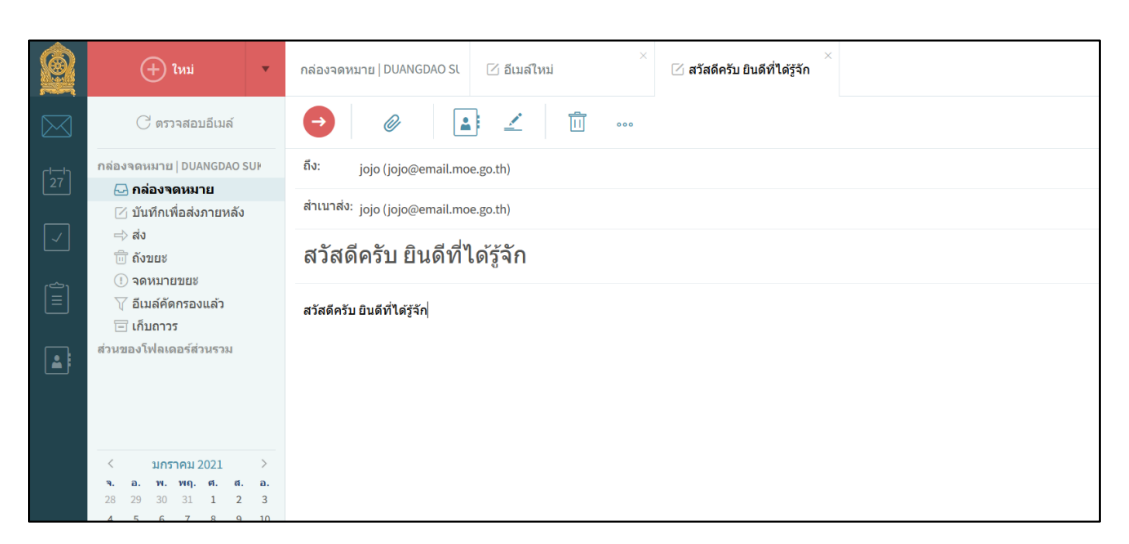

รูปที่ 1.41 หน้าจอแสดงเมนูการส่งอีเมล

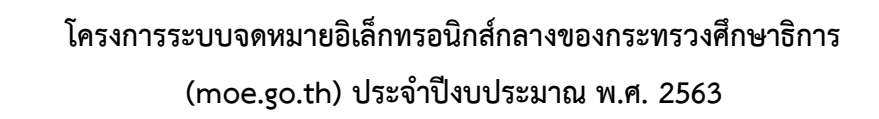

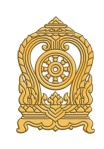

### <span id="page-26-0"></span>**16. ขั้นตอนการแนบไฟล์เอกสาร**

ผู้ใช้งานสามารถทำการแนบไฟล์ที่ต้องการควบคู่กับการส่งอีเมลไปยังผู้รับผลายทางได้ ดังนี้ 16.1. เลือกหัวข้อ "+ ใหม่" เพื่อทำการสร้างอีเมลเพื่อส่งไปยังผู้ใช้งานอื่น

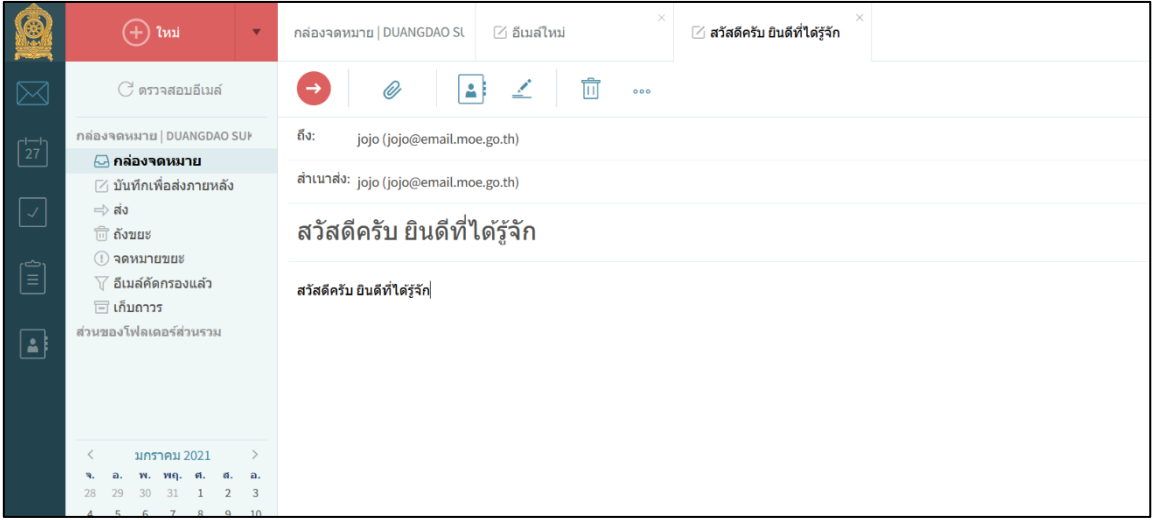

รูปที่ 1.42 หน้าจอแสดงเมนูการแนบไฟล์

16.2. เลือกสัญลักษณ์รูป "คลิป" เพื่อทำการแนบไฟล์ที่ต้องการจากเครื่องคอมพิวเตอร์ของผู้ใช้งาน

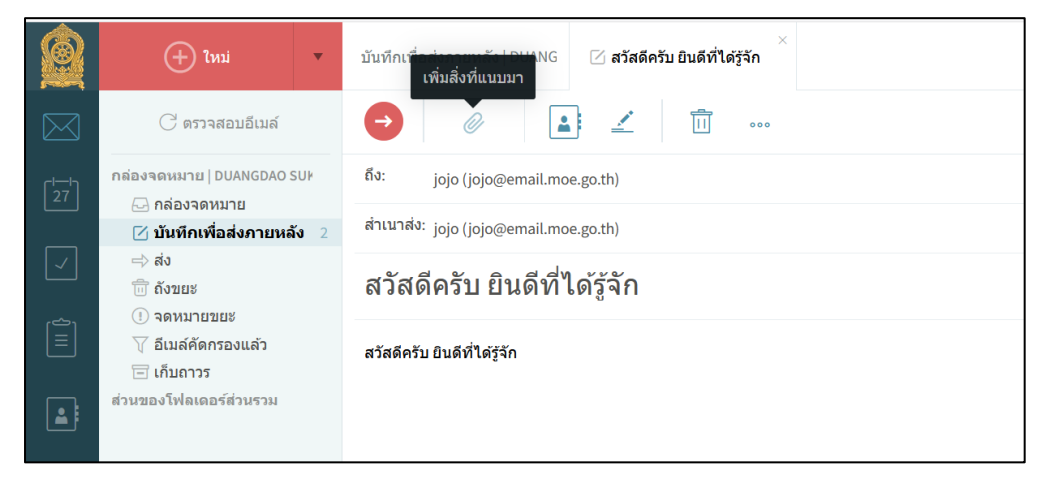

รูปที่ 1.43 หน้าจอแสดงเมนูการแนบไฟล์

- 16.3. เพิ่มรายชื่ออีเมล, สำเนาอีเมล ที่ต้องการส่งไปยังผู้รับปลายทาง
- 16.4. ใส่หัวข้ออีเมล และเนื้อหา ที่ต้องการส่งไปยังผู้รับปลายทาง
- 16.5. กดเครื่องหมาย "ลูกศร" หรือคีย์ลัดที่คีย์บอร์ดโดกดปุ่ม ctrl + enter เพื่อทำการส่งอีเมล

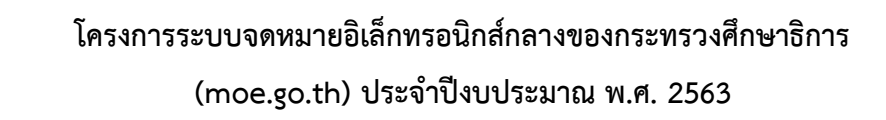

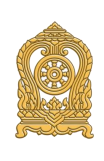

### <span id="page-27-0"></span>**17. ขั้นตอนการแนบลายเซ็นต์**

ผู้ใช้งานสามารถท าการแนบไฟล์ที่ต้องการควบคู่กับการส่งอีเมลไปยังผู้รับผลายทางได้ ดังนี้ 17.1. เลือกหัวข้อ "+ ใหม่" เพื่อทำการสร้างอีเมลเพื่อส่งไปยังผู้ใช้งานอื่น

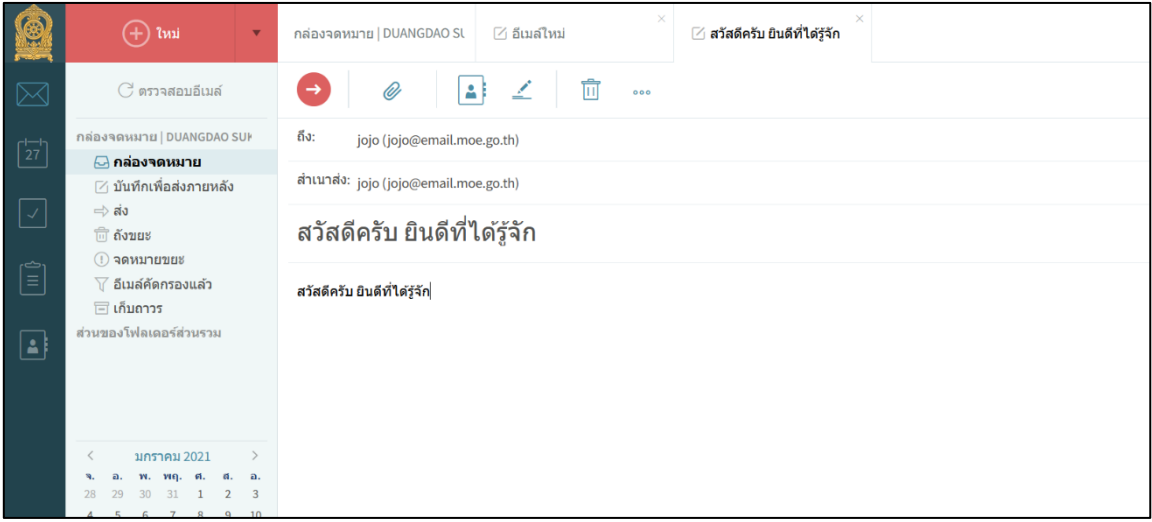

รูปที่ 1.44 หน้าจอแสดงเมนูการแนบไฟล์

17.2. เลือกสัญลักษณ์รูป "คลิป" เพื่อทำการแนบไฟล์ที่ต้องการจากเครื่องคอมพิวเตอร์ของผู้ใช้งาน

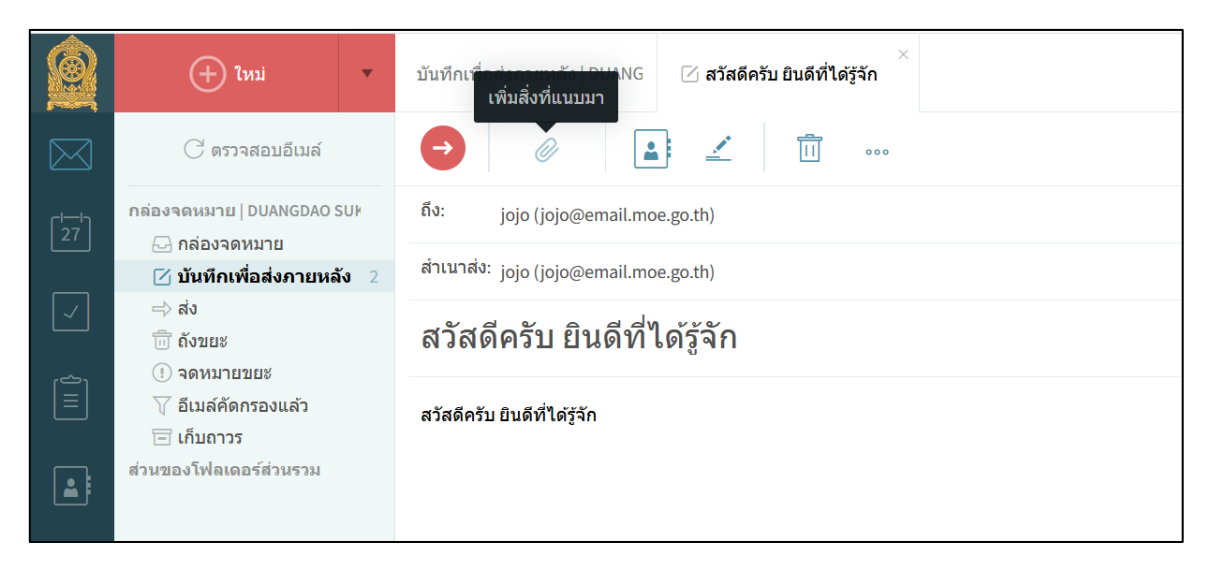

รูปที่ 1.45 หน้าจอแสดงเมนูการแนบไฟล์

- 17.3. เพิ่มรายชื่ออีเมล, สำเนาอีเมล ที่ต้องการส่งไปยังผู้รับปลายทาง
- 17.4. ใส่หัวข้ออีเมล และเนื้อหา ที่ต้องการส่งไปยังผู้รับปลายทาง
- 17.5. กดเครื่องหมาย "ลูกศร" หรือคีย์ลัดที่คีย์บอร์ดโดกดปุ่ม ctrl + enter เพื่อทำการส่งอีเมล

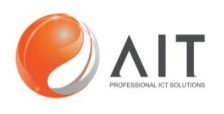

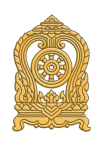

#### <span id="page-28-0"></span>**18.การใช้งานอีเมลบนมือถือบนระบบ IOS และ android**

ผู้ใช้งานสามารถส่งอีเมลผ่านมือถือ IOS และ android

18.1. เข้าใช้งานเว็ป บราวเซอร์ หรือ ซาฟารี ผ่านมือถือทั้งระบบ IOS และ android

โดยเข้าที่ลิ้ง [https://web.email.moe.go.thSdsd](https://web.email.moe.go.thsdsd/)

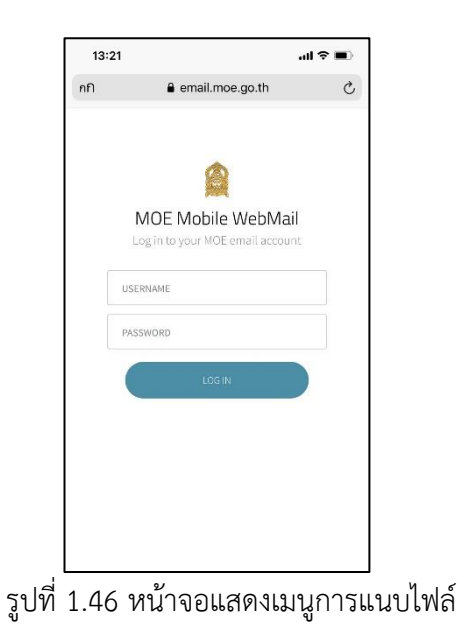

18.2. เลือกเมนู "เครื่องหมายบวก" เพื่อทำการส่งอีเมลไปยังผู้รับปลายทางขวง

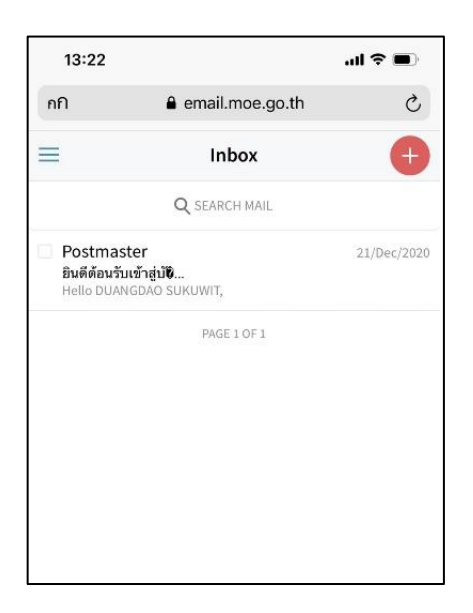

รูปที่ 1.47 หน้าจอแสดงเมนูการส่งอีมล์บนมือถือ

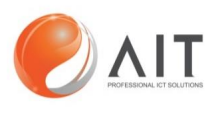

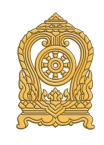

- 18.3. ใส่อีเมลที่ต้องการส่งที่ช่อง "To:" หรือสามารถส่งสำเนาถึงที่ช่อง "Cc/Bcc:"
- 18.4. ระบุหัวข้อที่การส่งอีเมลที่ช่อง "Subject:"
- 18.5. ระบุเนื้อหาในการส่งเมล
- 18.6. กดเครื่องหมาย "ลูกศร" เพื่อทำการส่งอีเมลไปยังผูใช้งานอื่น

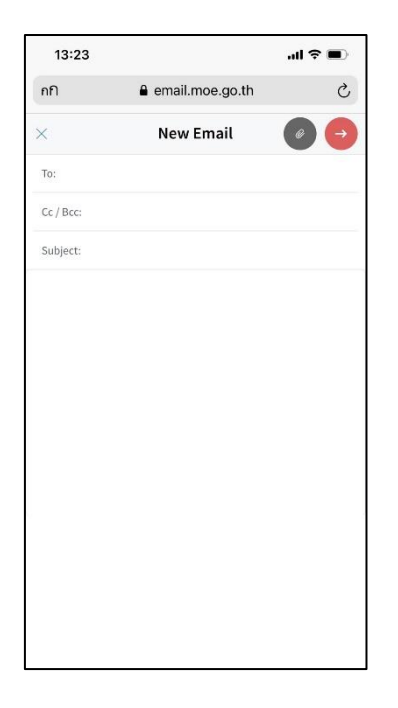

รูปที่ 1.48 หน้าจอแสดงเมนูการส่งอีมล์บนมือถือ

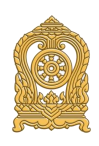

### <span id="page-30-0"></span>**19. ขั้นตอนการตรวจสอบการรับอีเมลส าหรับ Gmail**

**AIT** 

ส าหรับผู้ใช้งานที่ใช้อีเมล [Sample@email.moe.go.th](mailto:Sample@email.moe.go.th%20ส่งไป) ส่งไปยัง Sample@gamil.com ใน ครั้งแรกและผู้ใช้งานไม่ได้รับอีเมล สามารถตรวจสอบการแก้ไข ดังนี้

19.1.Login เข้าสู่ระบบอีเมล Gmail ของผู้ใช้งาน

19.2. ท าการตรวจสอบ "กล่องจดหมาย" และค้นหาอีเมลที่ได้รับจากผู้ส่ง

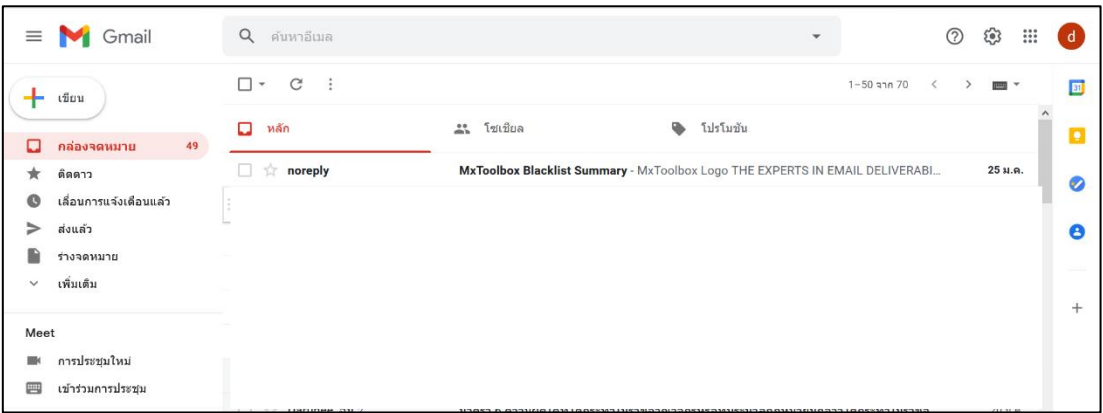

รูปที่ 1.49 หน้าจอแสดงการตรวจสอบอีเมลที่ได้รับจากผู้ส่ง

19.3. ทำการตรวจสอบเมนู "จดหมายขยะ"

19.4. เมื่อพบอีเมลที่ได้รับจากผู้ส่ง คลิกที่อีเมล

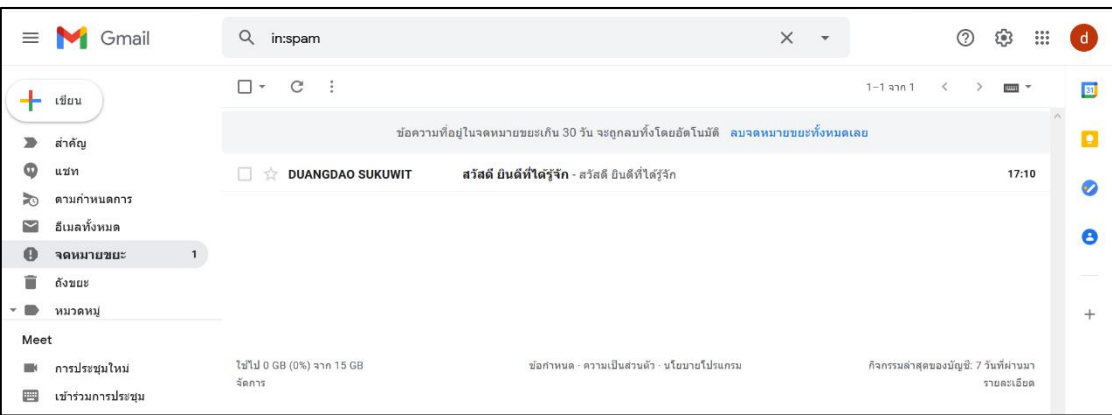

รูปที่ 1.50 หน้าจอแสดงการตรวจสอบอีเมลที่ได้รับจากผู้ส่ง

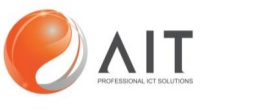

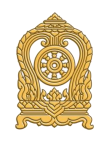

- 19.5.คลิกที่ "รายงานว่าไม่ใช่จดหมายขยะ"
- 19.6. ระบบ Gmail จะส่งอีเมลไปยัง "กล่องจดหมาย"

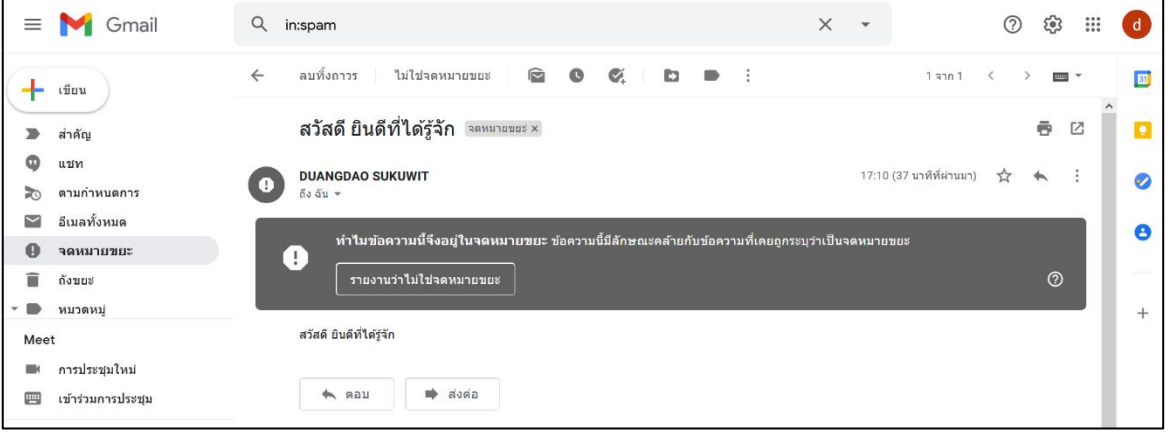

รูปที่ 1.51 หน้าจอแสดงการตรวจสอบอีเมลที่ได้รับจากผู้ส่ง

19.7.จะพบอีเมลที่ได้รับจากผู้ส่งที่เมนู"กล่องจดหมาย"

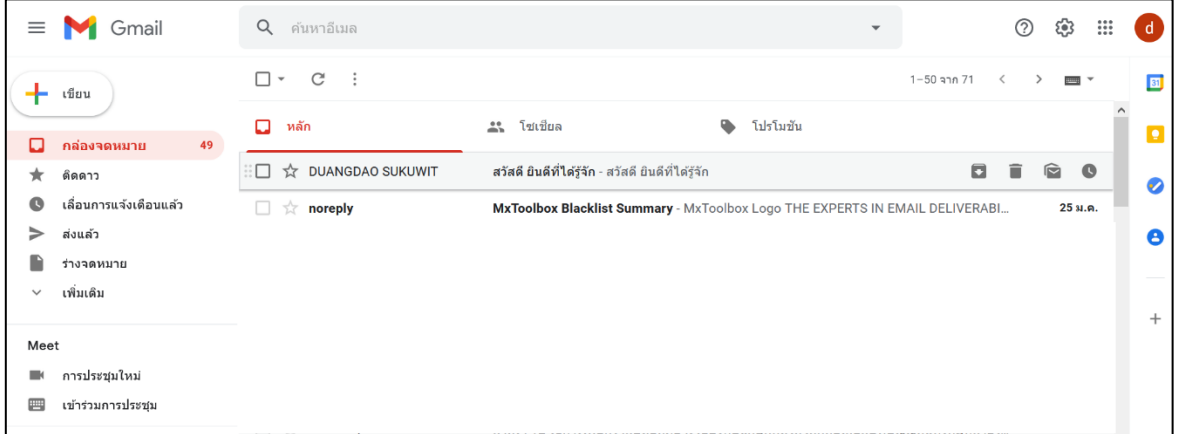

รูปที่ 1.52 หน้าจอแสดงการตรวจสอบอีเมลที่ได้รับจากผู้ส่ง

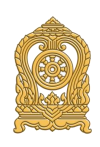

#### <span id="page-32-0"></span>**20. ขั้นตอนการตรวจสอบการรับอีเมลส าหรับ Outlook**

**AIT** 

ส าหรับผู้ใช้งานที่ใช้อีเม[ล](mailto:Sample@email.moe.go.th%20ส่งไป) [Sample@email.moe.go.th](mailto:Sample@email.moe.go.th%20ส่งไป) ส่งไปยัง Sample@outlook.com ในครั้งแรกและผู้ใช้งานไม่ได้รับอีเมล สามารถตรวจสอบการแก้ไข ดังนี้

20.1.Login เข้าสู่ระบบอีเมล Microsoft Outlook ของผู้ใช้งาน

20.2. ท าการตรวจสอบ "กล่องจดหมาย" และค้นหาอีเมลที่ได้รับจากผู้ส่ง

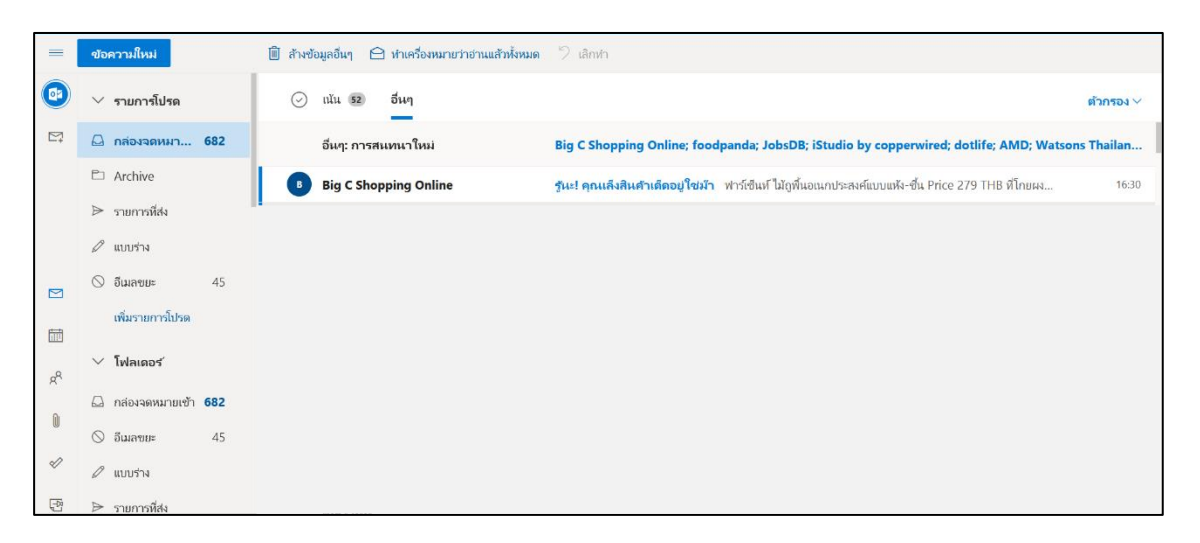

รูปที่ 1.53 หน้าจอแสดงการตรวจสอบอีเมลที่ได้รับจากผู้ส่ง

20.3. ทำการตรวจสอบเมนู "อีเมลขยะ"

20.4. เมื่อพบอีเมลที่ได้รับจากผู้ส่ง คลิกที่อีเมล

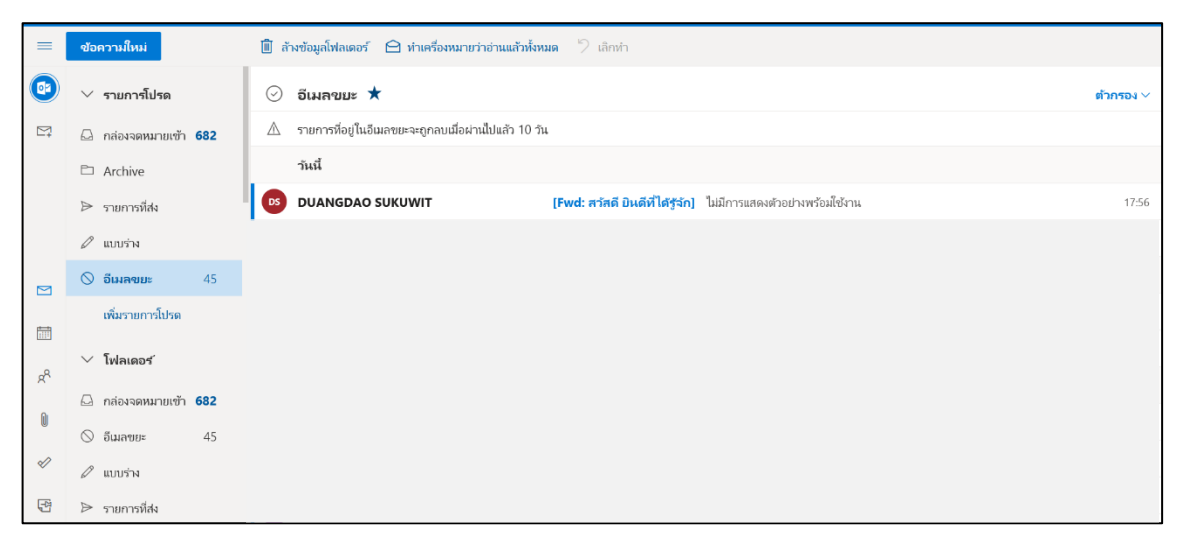

#### รูปที่ 1.54 หน้าจอแสดงการตรวจสอบอีเมลที่ได้รับจากผู้ส่ง

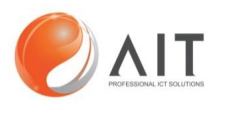

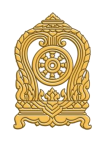

20.5.คลิกที่ข้อความ "ไม่ใช่ขยะ"

20.6. ระบบ Microsoft Outlook จะส่งอีเมลไปยัง "กล่องจดหมาย"

| $\equiv$ | ข้อความใหม่                    | $\hat{m}$ au "ไม่จัดเป็นขยะ $\vee$ $\Xi$ ย้ายไปยัง $\vee$ $\mathcal O$ แยกประเภท $\vee$ $\cdots$                    | 个                                                                                         |
|----------|--------------------------------|----------------------------------------------------------------------------------------------------|-------------------------------------------------------------------------------------------|
| <b>D</b> | รายการโปรด<br>$\checkmark$     | [Fwd: สวัสดี ยินดีที่ได้รู้จัก]<br>$\leftarrow$                                                                     |                                                                                           |
| $\sum$   | $\Box$ กล่องจดหมายเข้า 682     | ข้อความนี้ได้รับการระบุว่าเป็นขยะ <mark>ไม่ใช่ขยะ</mark><br>ര                                                       |                                                                                           |
|          | □ Archive                      | DUANGDAO SUKUWIT <duangdao@email.moe.go.th></duangdao@email.moe.go.th>                                              | $\leftrightarrow$<br>$\left\langle \leftarrow \right\rangle$<br>$\rightarrow$<br>$\cdots$ |
|          | → รายการที่ส่ง                 | <b>DS</b><br>w 27/1/2021 17:56<br>ถึง: punya_b@outlook.co.th                                                        |                                                                                           |
|          | 0<br>แบบร่าง                   |                                                                                                    |                                                                                           |
| $\Box$   | $\circ$<br>45<br>อีเมลขยะ      | ชื่อเรื่อง: สวัสดี ยินดีที่ได้รู้จัก<br>จาก: DUANGDAO SUKUWIT <duangdao@email.moe.go.th></duangdao@email.moe.go.th> |                                                                                           |
| 茴        | เพิ่มรายการโปรด                | วันที่: พฺธ, 27/01/2021 05:10 หลังเที่ยง<br>ถึง: 251.bpunya@gmail.com                                               |                                                                                           |
| $R^8$    | $\vee$ โฟลเดอร์                | สวัสดี ยินดีที่ได้รู้จัก                                                                                            |                                                                                           |
|          | กล่องจุดหมายเข้า 682<br>$\Box$ | ตอบกลับ<br>ส่งต่อ                                                                                                   |                                                                                           |
| 0        | $\circ$<br>45<br>อีเมลขยะ      |                                                                                                    |                                                                                           |
| ♦        | $\varnothing$ แบบร่าง          |                                                                                                    |                                                                                           |
| ⊕        | ⊳ รายการที่ส่ง                 |                                                                                                    |                                                                                           |

รูปที่ 1.55 หน้าจอแสดงการตรวจสอบอีเมลที่ได้รับจากผู้ส่ง

20.7. จะพบอีเมลที่ได้รับจากผู้ส่งที่เมนู "กล่องจดหมาย"

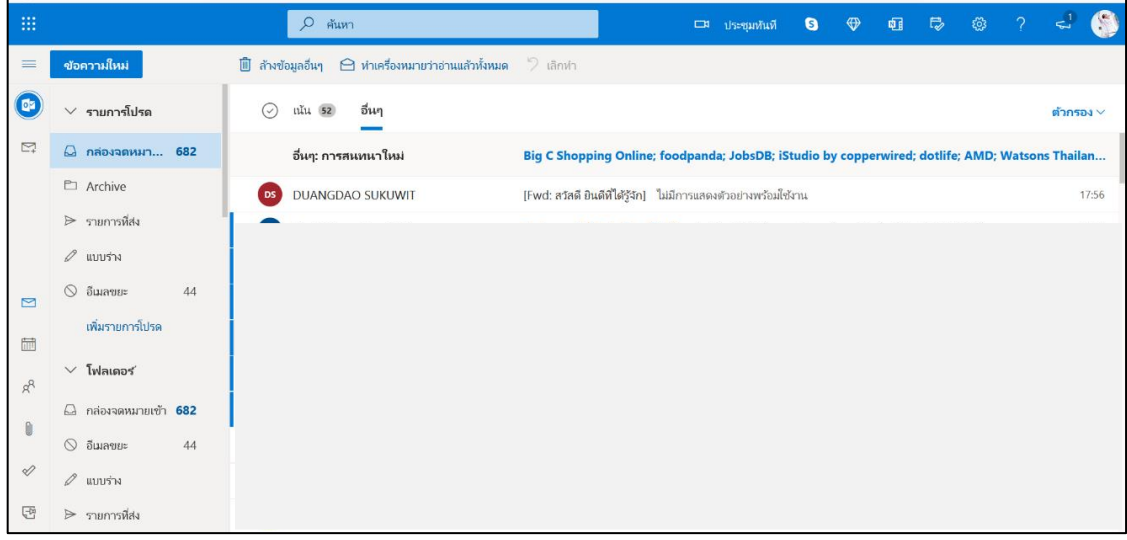

รูปที่ 1.56 หน้าจอแสดงการตรวจสอบอีเมลที่ได้รับจากผู้ส่ง